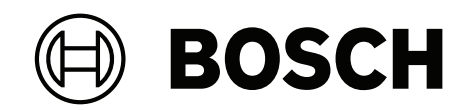

# **DINION 7100i IR**

NBE‑7702‑ALX | NBE‑7702‑ALXT | NBE‑7703‑ALX | NBE‑7703‑ALXT | NBE‑7704‑AL | NBE‑7704‑ALT | NBE‑7704‑ALX

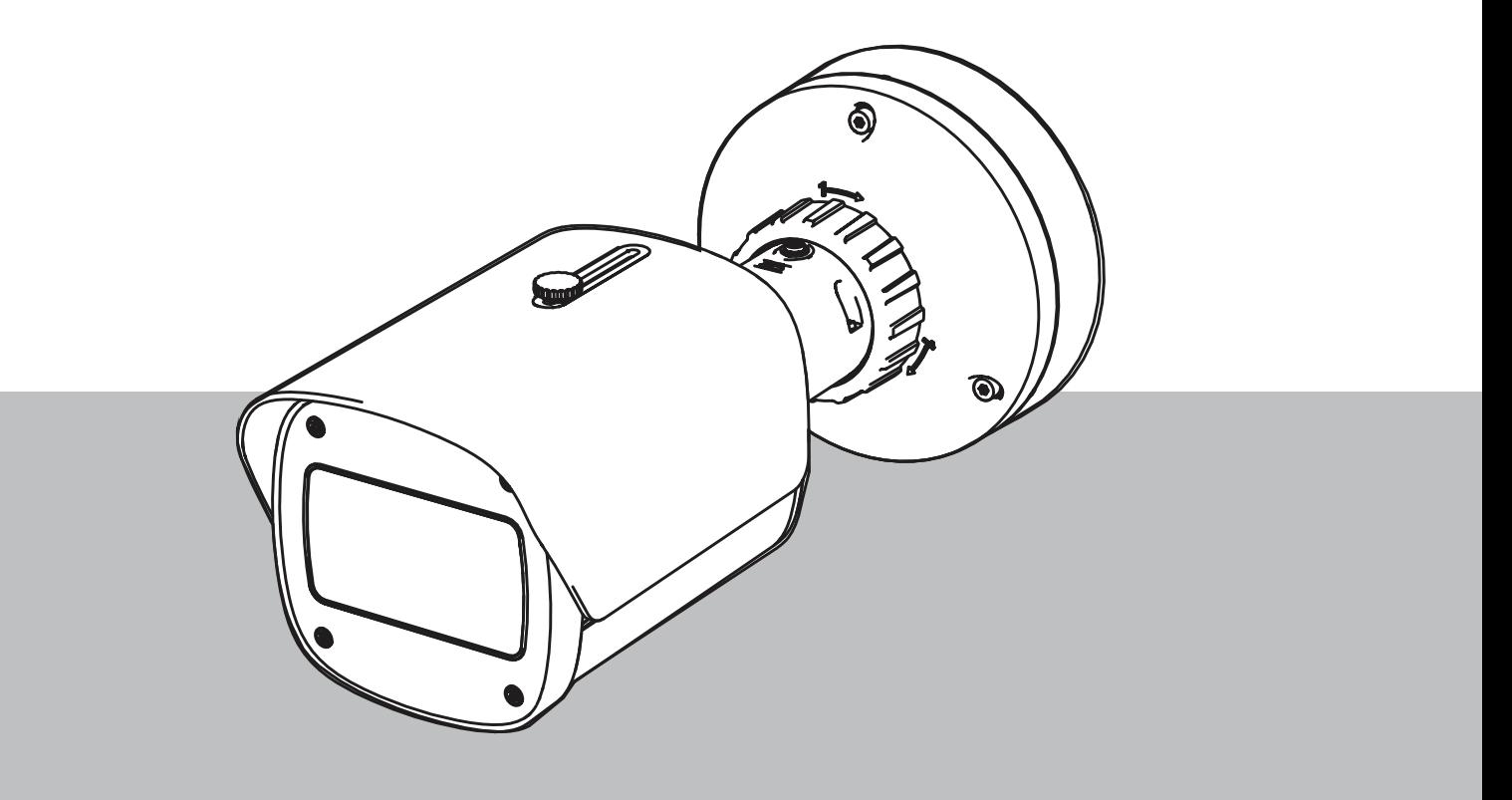

**it** Manuale d'uso

# **Sommario**

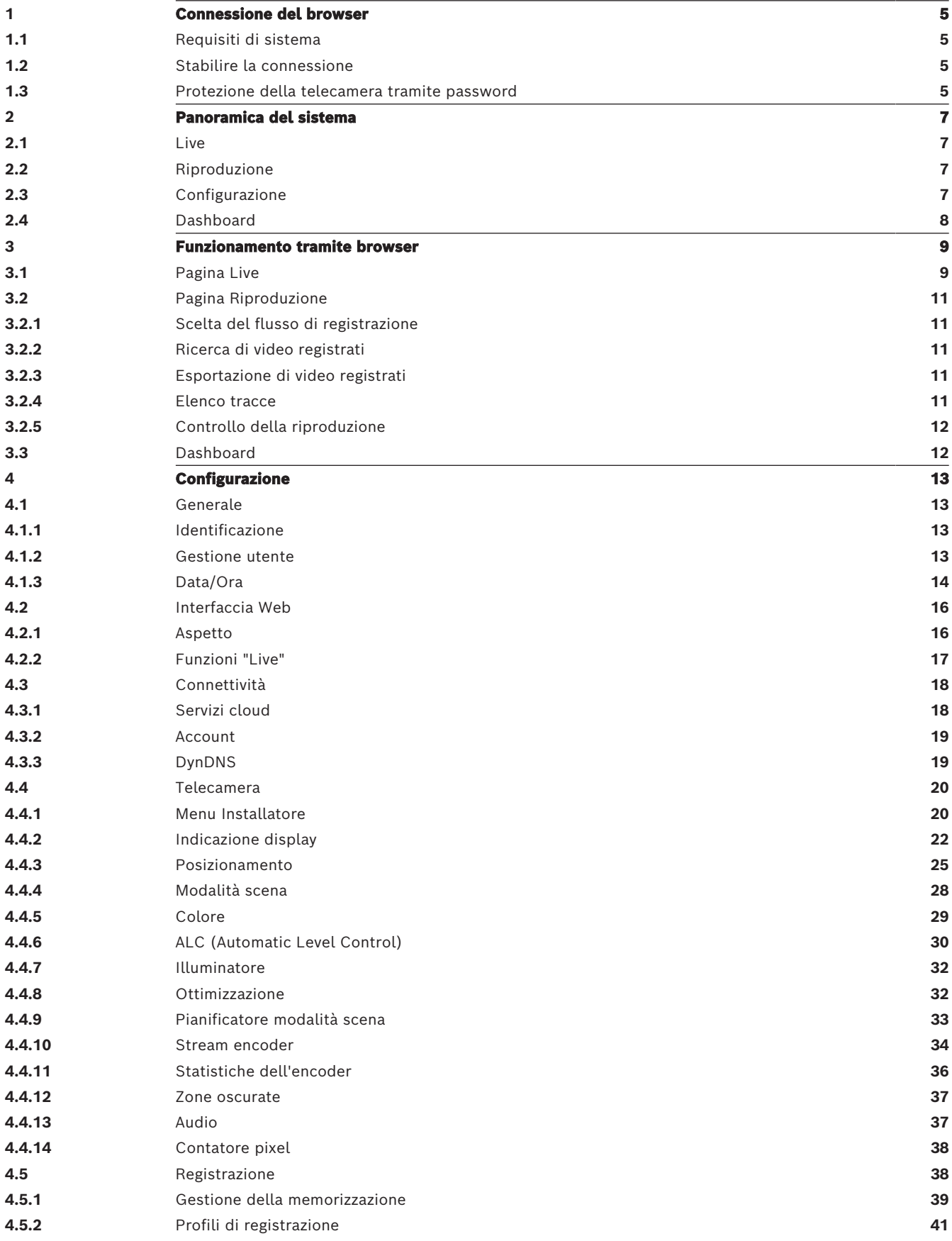

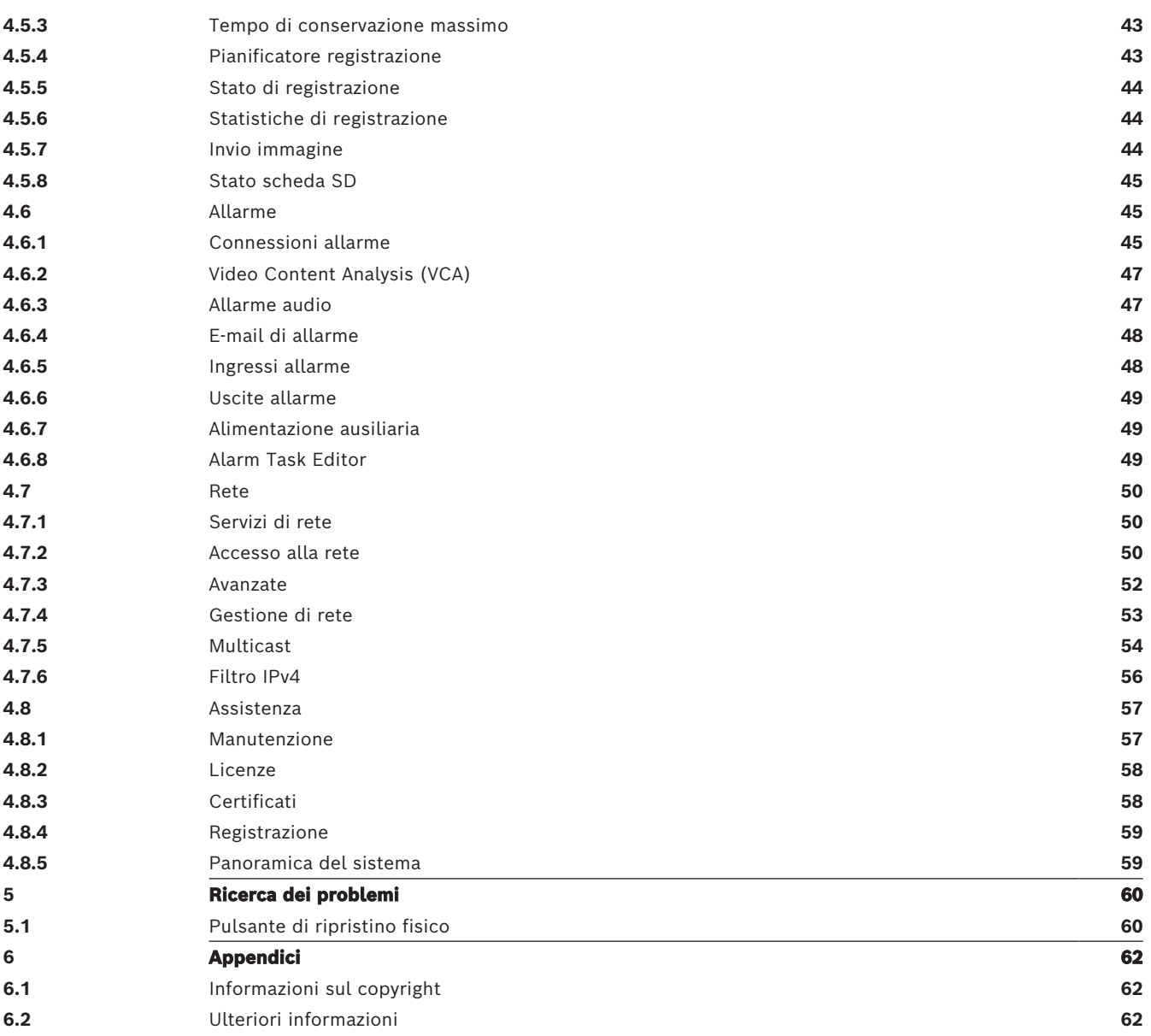

# **1 Connessione del browser**

<span id="page-4-0"></span>Per la ricezione delle immagini live, il controllo dell'unità e la riproduzione delle sequenze memorizzate, è possibile utilizzare un computer con un browser Web (Google Chrome, Microsoft Edge o Mozilla Firefox). La configurazione dell'unità viene eseguita tramite rete utilizzando il browser.

# **1.1 Requisiti di sistema**

<span id="page-4-1"></span>Consigliati da noi:

- Computer con processore Dual core HyperThreading o superiore
- Scheda grafica con prestazioni pari o superiori alla risoluzione della telecamera
- Windows 10 o versioni successive
- Accesso alla rete
- Google Chrome, Microsoft Edge o Mozilla Firefox
	- **o**

software applicativo, ad esempio Video Security Client, Bosch Video Client o BVMS.

## **Nota:**

per visualizzare immagini live nel browser potrebbe essere necessario scaricare e installare MPEG-ActiveX dal download store di Bosch.

## **1.2 Stabilire la connessione**

<span id="page-4-2"></span>L'unità deve disporre di un indirizzo IP valido e una subnet mask compatibile per funzionare sulla rete. Per impostazione predefinita, il DHCP è preimpostato su **On**, pertanto il server DHCP assegna un indirizzo IP. In assenza di un server DHCP, l'indirizzo predefinito viene assegnato automaticamente tramite l'indirizzo per il collegamento locale. Per trovare l'indirizzo IP, è possibile utilizzare l'app Project Assistant o Configuration Manager (7.50 o versione successiva). Il software può essere scaricato da [https://](http://downloadstore.boschsecurity.com) [downloadstore.boschsecurity.com](http://downloadstore.boschsecurity.com).

- 1. Avviare il browser Web.
- 2. Immettere l'indirizzo IP del dispositivo come URL.
- 3. Durante l'installazione iniziale, confermare qualsiasi domanda sulla sicurezza che viene visualizzata.

Se viene utilizzato un serve RADIUS per il controllo dell'accesso di rete (autenticazione 802.1x), è necessario configurare il dispositivo prima che possa comunicare con la rete. Per configurare il dispositivo, collegarlo direttamente a un computer tramite un cavo di rete e quindi impostare la password del livello di servizio.

## **Nota:**

Se non è possibile stabilire la connessione, l'unità potrebbe aver raggiunto il numero massimo di connessioni. A seconda della configurazione di rete e del dispositivo, ogni unità può disporre di un massimo di 50 connessioni con browser Web o 100 connessioni tramite Bosch Video Client o BVMS.

# **1.3 Protezione della telecamera tramite password**

<span id="page-4-3"></span>Questo dispositivo è protetto da password. Al primo accesso al dispositivo da parte di un utente, viene richiesto di impostare una password al livello del servizio.

La telecamera richiede una password complessa. Seguire le istruzioni nella finestra di dialogo, che specificano cosa è necessario. Il sistema calcola la complessità della password inserita. Assicurarsi che la password soddisfi queste condizioni:

– Lunghezza compresa tra 8 e 19

- Lettere maiuscole e minuscole
- Almeno 1 cifra
- Almeno 1 carattere speciale

Questi caratteri speciali non sono consentiti: "@", "&", "<", ">", ":", "+"

Se si utilizza Configuration Manager per accedere al proprio dispositivo per la prima volta, è necessario impostare la password iniziale del dispositivo in Configuration Manager. La sezione Utenti (Generale > Accesso unità > Utenti) visualizza il messaggio "Prima di utilizzare questo dispositivo è necessario proteggerlo con una password iniziale".

**Nota**: dopo aver impostato la password iniziale, viene visualizzata un'icona di "blocco" accanto al nome del dispositivo nell'elenco **Dispositivi** in Configuration Manager.

È inoltre possibile aprire direttamente la pagina Web del dispositivo. Nella pagina Web del dispositivo, si apre una pagina iniziale password, che visualizza i campi di immissione e un indicatore di sicurezza della password.

Immettere il nome utente ("**service**") e una password nei campi appropriati. Per ulteriori informazioni, vedere la sezione **Gestione utenti**.

Dopo aver impostato una password al livello del servizio, nel dispositivo viene visualizzata una finestra di dialogo in cui viene richiesto di immettere il nome utente ("**service**") e tale password ogni volta che si accede al dispositivo.

1. Compilare i campi **Nome utente** e **Password**.

2. Fare clic su **OK**. Se la password è corretta, verrà visualizzata la pagina desiderata. **Nota**: per le nuove versioni del software potrebbe essere necessario impostare una nuova password più complessa.

**Avvisi relativi a certificazioni locali - Corea**

# **i**

Utilizzare la porta USB-C interna solo per attività di amministrazione.

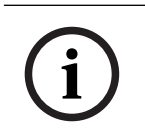

**i**

## **Avviso!**

**Avviso!**

Questo è un prodotto industriale ed è stato testato solo per l'uso industriale. Non utilizzare il prodotto per il monitoraggio di zone residenziali o di abitazioni.

## **Avviso!**

Il prodotto non include amplificatori. Per l'uscita audio, utilizzare un amplificatore con altoparlante integrato.

# **2 Panoramica del sistema**

<span id="page-6-0"></span>**Nota**: nessuna delle pagine è accessibile prima di aver impostato una password di livello di servizio.

Quando si stabilisce una connessione, viene visualizzata la pagina **Live**. Nella barra dell'applicazione sono visualizzate le seguenti icone:

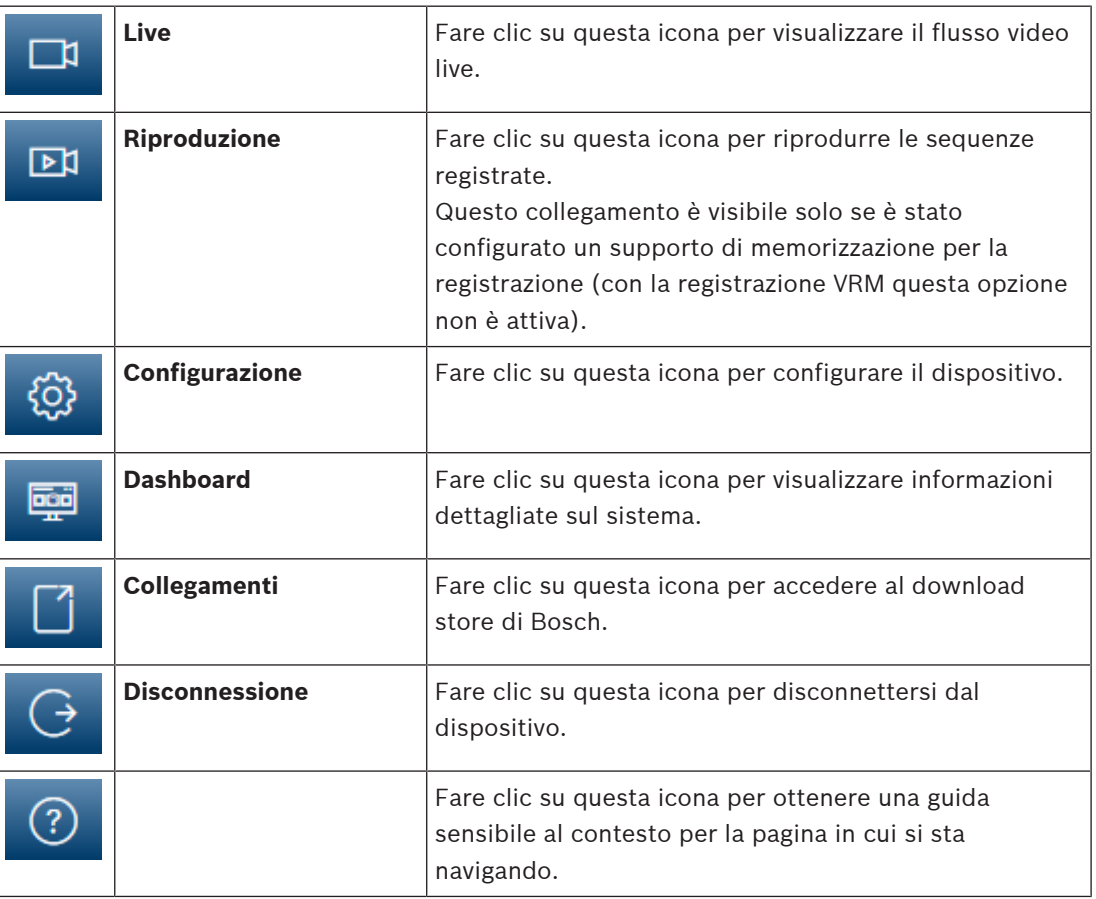

## **2.1 Live**

<span id="page-6-2"></span><span id="page-6-1"></span>La pagina **Live** viene utilizzata per visualizzare il flusso video e per controllare l'unità.

# **2.2 Riproduzione**

<span id="page-6-3"></span>La pagina **Riproduzione** viene utilizzata per la riproduzione delle sequenze registrate.

# **2.3 Configurazione**

La pagina **Configurazione** consente di configurare l'unità e l'interfaccia dell'applicazione.

## **Implementazione di modifiche**

Ogni schermata di configurazione visualizza le impostazioni correnti. È possibile cambiare le impostazioni inserendo nuovi valori o selezionando un valore predefinito da un campo ad elenco.

Non tutte le pagine dispongono di un pulsante **Imposta**. I passaggi ad altre pagine senza un pulsante **Imposta** vengono impostati immediatamente. Se su una pagina viene visualizzato un pulsante **Imposta**, è necessario fare clic sul pulsante **Imposta** affinché le modifiche diventino effettive.

## **Avviso!**

Salvare ogni modifica con il pulsante **Imposta** associato.

Facendo clic sul pulsante **Imposta** vengono salvate solo le impostazioni del campo corrente. Le modifiche in qualsiasi altro campo vengono ignorate.

Alcune modifiche diventano effettive solo dopo il riavvio dell'unità. In questo caso, il pulsante **Imposta** si trasforma in **Set and Reboot (Imposta e riavvia)**.

- 1. Apportare le modifiche desiderate.
- <span id="page-7-0"></span>2. Fare clic sul pulsante **Set and Reboot** (Imposta e riavvia). La telecamera si riavvia e vengono attivate le impostazioni modificate.

# **2.4 Dashboard**

23-06 her ogni trodiska om i Bulstan impedia antegoria antekna biogradazioni del campo carente.<br>
1. a modifiche di rapidatio directare d'uso Bosch Security Systems<br>
Almora extendidatio directare d'uso Bosch Security System La pagina **Dashboard** consente di visualizzare informazioni dettagliate sul dispositivo. **Dashboard** è visibile solo nella barra dell'applicazione se l'opzione **Mostra "Dashboard"** è abilitata a livello di utente service nella pagina **Configurazione** -> **Interfaccia Web** -> **Aspetto**.

# **3 Funzionamento tramite browser**

# **3.1 Pagina Live**

<span id="page-8-1"></span><span id="page-8-0"></span>Una volta stabilita la connessione, viene visualizzata la Pagina **Live**. L'immagine del video in modalità live viene visualizzata sul lato destro della finestra del browser. A seconda della configurazione, sull'immagine video possono essere presenti diverse sovrimpressioni di testo.

È possibile che vengano visualizzate altre informazioni accanto all'immagine video in modalità live. Gli elementi visualizzati dipendono dalle impostazioni presenti nella PAGINA **Funzioni "Live"**.

## **Connessione**

Nel gruppo **Connessione** è possibile configurare l'opzione **Stream**.

## **Selezione del flusso video**

Per visualizzare un live streaming del canale video selezionato:

- 1. Sul lato sinistro del browser, espandere il gruppo **Connessione**, se necessario.
- 2. Fare clic sulla freccia del menu a discesa **Stream** per visualizzare le opzioni.

Selezionare il flusso da visualizzare.

## **I/O digitale**

A seconda della configurazione dell'unità, l'ingresso allarme e l'uscita vengono visualizzati accanto all'immagine. Se necessario, espandere il gruppo I/O digitale.

Il simbolo di allarme ha scopo informativo ed indica lo stato di un ingresso allarme:

– Il simbolo si illumina quando l'ingresso allarme è attivo.

L'uscita allarme consente di azionare un dispositivo esterno (ad esempio, l'interruttore di una luce o un apriporta).

- Per abilitare l'uscita, fare clic sul simbolo del segno di spunta.
	- Il simbolo si illumina quando l'uscita è attivata.

## **Stato di registrazione**

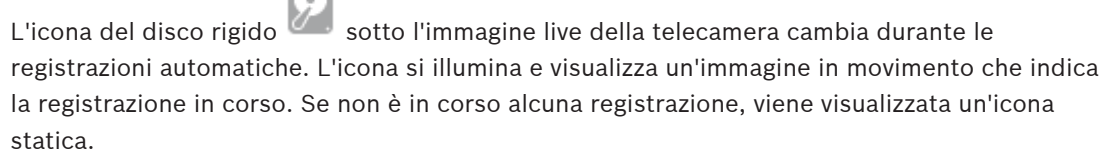

## **Visualizzazione a schermo intero**

Fare clic sull'icona dello schermo intero per visualizzare lo stream selezionato in modalità schermo intero; premere il pulsante **Esc** sulla tastiera per tornare alla finestra di visualizzazione normale.

## **Avvia l'app Video Security**

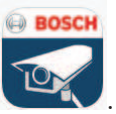

Per avviare l'app Video Security, fare clic su

## **Mostra ultimo evento**

Fare clic sull'icona **Mostra ultimo evento** per vedere gli ultimi eventi importanti registrati.

Viene visualizzata la pagina **Riproduzione**.

## **Stato di memoria, CPU e rete**

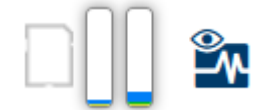

Quando si accede all'unità mediante un browser, le icone relative allo stato della memoria locale, del processore e della rete vengono visualizzate nella parte superiore destra della finestra.

Quando è disponibile una scheda di memorizzazione locale, l'icona della scheda di memoria cambia colore (verde, arancio o rosso) per indicare che vi è attività di memorizzazione locale. Se si passa con il mouse sopra questa icona viene visualizzata l'attività di memorizzazione sotto forma di percentuale.

Passando con il mouse sull'icona centrale viene visualizzato il carico CPU.

Passando con il mouse sull'icona a destra viene visualizzato il carico di rete.

Queste informazioni consentono di risolvere i problemi o di eseguire una regolazione accurata dell'unità. Ad esempio:

- Se l'attività di memorizzazione è troppo elevata, modificare il profilo di registrazione.
- Se il carico della CPU è troppo elevato, modificare le impostazioni VCA.
- Se il carico di rete è troppo elevato, modificare il profilo dell'encoder per ridurre il bitrate.

## **Icone di stato**

Varie sovrimpressioni nell'immagine video forniscono importanti informazioni sullo stato. Le sovraimpressioni forniscono le seguenti informazioni:

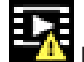

## **Errore di decodifica**

Il fotogramma potrebbe presentare artefatti dovuti ad errori di decodifica.

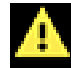

## **Contrassegno di allarme**

Indica che è stato emesso un allarme.

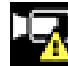

## **Errore di comunicazione**

Questa icona indica un errore di comunicazione, ad esempio un errore di connessione al supporto di memorizzazione, una violazione del protocollo o un timeout.

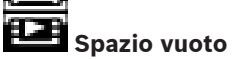

Indica uno spazio vuoto nel video registrato.

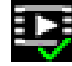

## **Filigrana valida**

La filigrana impostata sull'elemento multimediale è valida. Il colore del segno di spunta varia a seconda del metodo di autenticazione video selezionato.

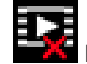

## **Filigrana non valida**

Indica che la filigrana non è valida.

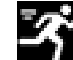

## **Allarme movimento**

Indica che è stato emesso un allarme movimento.

# **Rilevamento della memorizzazione**

<span id="page-10-0"></span>Indica che il video registrato è in corso di recupero.

# **3.2 Pagina Riproduzione**

⊡ Fare clic su **Riproduzione** nella barra dell'applicazione per visualizzare, cercare o esportare le registrazioni. Questo collegamento è visibile solo se è stata configurata una scheda iSCSI o di memoria diretta per la registrazione. Con la registrazione Video Recording Manager (VRM) questa opzione non è attiva.

Nella parte sinistra dello schermo, sono disponibili quattro gruppi:

- **Connessione**
- **Ricerca**
- **Esportazione**
- **Elenco tracce**

## **3.2.1 Scelta del flusso di registrazione**

<span id="page-10-1"></span>Espandere il gruppo **Connessione** sul lato sinistro del browser.

Per visualizzare un flusso di registrazione:

- Fare clic sulla freccia del menu a discesa **Registrazione** per visualizzare le opzioni.
- Selezionare uno dei flussi di registrazione numerati.

## **3.2.2 Ricerca di video registrati**

<span id="page-10-2"></span>Espandere il gruppo **Ricerca** sul lato sinistro del browser.

- Per limitare la ricerca a un intervallo di tempo specifico, immettere la data e gli orari di inizio e di arresto.
- Selezionare un'opzione dalla casella a discesa per definire un parametro di ricerca.
- Fare clic su **Ricerca**.
	- I risultati vengono elencati in una nuova finestra. Fare clic su un risultato per riprodurlo.
- Fare clic su **Indietro** per definire una nuova ricerca.
- Fare clic su **Ultimi risultati** per visualizzare gli ultimi risultati di ricerca.

## **3.2.3 Esportazione di video registrati**

<span id="page-10-3"></span>Sul lato sinistro del browser, espandere il gruppo Esporta, se necessario:

- 1. Nell'elenco di tracce o nei risultati della ricerca, selezionare una traccia.
- 2. L'ora e la data di inizio e di arresto sono compilate per la traccia selezionata. Se necessario, modificare i valori.
- 3. Nella casella a discesa **Ad intervalli**, selezionare **Originale**, per esportare il video registrato originale, oppure **Ridotto**, per esportare il video registrato in versione ridotta in base alla durata di uscita specificata.
- 4. Nella casella a discesa **Posizione**, selezionare una destinazione.
- 5. Fare clic su **Esportazione** per salvare la traccia video.

## **Nota:**

L'indirizzo del server di destinazione è impostato nella pagina **Connettività** > **Account**.

## **3.2.4 Elenco tracce**

<span id="page-10-4"></span>**Elenco tracce** mostra tutte le registrazioni disponibili.

## **3.2.5 Controllo della riproduzione**

<span id="page-11-0"></span>La barra temporale sotto l'immagine video consente di orientarsi rapidamente. L'intervallo di tempo associato alla sequenza viene visualizzato nella barra in grigio. Le frecce indicano la posizione dell'immagine attualmente riprodotta nella sequenza.

La barra temporale offre diverse opzioni per la navigazione in una o più sequenze.

- Se necessario, fare clic sulla barra nel punto temporale in cui deve iniziare la riproduzione.
- Modificare l'intervallo di tempo visualizzato facendo clic sulle icone più e meno oppure utilizzando la rotellina del mouse. L'intervallo visualizzato può variare da sei mesi a un minuto.
- Fare clic sui pulsanti di navigazione tra gli allarmi per passare da un evento allarme a quello successivo o precedente. Le barre rosse indicano i punti temporali in cui sono stati attivati gli allarmi.

## **Controlli**

Controllare la riproduzione tramite i pulsanti sotto all'immagine video. I pulsanti hanno le seguenti funzioni:

- Avviare/mettere in pausa la riproduzione
- Selezionare la velocità di riproduzione (avanti o indietro) mediante il regolatore di velocità
- Spostarsi avanti o indietro fotogramma per fotogramma mentre è in pausa (frecce piccole)

## **3.3 Dashboard**

<span id="page-11-1"></span>La pagina **Dashboard** mostra informazioni relative a 4 argomenti:

- **Stato dispositivo**
- **Stato di registrazione**
- **Stato di connessione**
- **Servizi**

È inoltre possibile scaricare un file JSON con informazioni sul dispositivo:

- 1. Nella parte inferiore della pagina individuare il pulsante **Esportazione**
- 2. Fare clic sul pulsante **Esportazione**
- 3. Selezionare una posizione nel disco rigido per archiviare il file

# **4 Configurazione**

## **4.1 Generale**

## **4.1.1 Identificazione**

## <span id="page-12-2"></span><span id="page-12-1"></span><span id="page-12-0"></span>**Nome dispositivo**

Assegnare un nome univoco per facilitare l'identificazione. Tale nome semplifica la gestione di dispositivi multipli nei sistemi di grandi dimensioni.

Il nome viene utilizzato per l'identificazione remota, ad esempio in caso di allarme. Scegliere un nome che renda quanto più semplice possibile l'identificazione della posizione senza generare ambiguità.

## **ID dispositivo**

È opportuno assegnare un identificatore univoco a ciascun dispositivo, immettendolo qui come ulteriore mezzo di identificazione.

## **Nome video**

È possibile assegnare un nome a ciascun canale video. Fare clic sul segno + per aggiungere un'ulteriore riga.

## **Nome host**

Immettere il nome host registrato per il dispositivo.

## **Estensione iniziatore**

Aggiungere del testo al nome di un iniziatore per facilitarne l'identificazione nei sistemi iSCSI di grandi dimensioni. Questo testo viene aggiunto al nome iniziatore, separato da un punto. È possibile visualizzare tale nome nella pagina System Overview (Panoramica del sistema). Fare clic su **Imposta** per applicare le modifiche.

## **4.1.2 Gestione utente**

<span id="page-12-3"></span>Una password impedisce accessi non autorizzati al dispositivo. Sono possibili diversi livelli di autorizzazione per limitare l'accesso.

Un'adeguata protezione tramite password è garantita solo se anche tutti i livelli di autorizzazione più elevati sono protetti tramite password. Pertanto, per l'assegnazione delle password è sempre necessario iniziare dal livello di autorizzazione più alto.

È possibile definire e modificare la password per ogni livello di autorizzazione se si è connessi all'account utente "service".

## **Modalità di autenticazione**

La sezione **Modalità di autenticazione** fornisce informazioni sulle modalità di autenticazione impostate nella telecamera. Se la modalità è impostata, viene visualizzato un segno di spunta nella casella di controllo a sinistra della modalità. Se la modalità non è impostata, a destra del nome della modalità viene visualizzata la dicitura "Nessun certificato installato". Il dispositivo dispone di tre modalità di autenticazione:

Password indica che è stata impostata una password per la telecamera. Impedisce accessi non autorizzati al dispositivo ed è in grado di utilizzare diversi livelli di autorizzazione per limitare l'accesso.

Un'adeguata protezione tramite password è garantita solo se anche tutti i livelli di autorizzazione più elevati sono protetti tramite password. Pertanto, per l'assegnazione delle password è sempre necessario iniziare dal livello di autorizzazione più alto. È possibile definire e modificare la password per ogni livello di autorizzazione se si è connessi all'account utente service.

– **Certificato**. Un segno di spunta in questa casella di controllo indica che almeno un certificato è caricato nel dispositivo.

Il certificato Trusted è un certificato radice per Bosch Security Systems che dimostra che il dispositivo risponde ai seguenti criteri:

- Proviene da uno stabilimento Bosch che rappresenta un ambiente sicuro.
- Non è stato manomesso.

Il certificato Trusted viene emesso da Escrypt. Escrypt è una società di Bosch e un'Autorità di certificazione (CA, Certificate Authority).

– **Server Active Directory (AD FS)**. Un segno di spunta in questa casella di controllo indica che il dispositivo utilizza un server Active Directory.

Fare clic su **Imposta** per applicare le modifiche.

## **Creazione di un nuovo utente**

## Per creare un nuovo utente, fare clic su **Aggiungi** nella sezione seguente **Modalità di autenticazione**.

Nella casella **Utente** compilare i campi riportati di seguito.

- 1. **Nome utente**: immettere un nome composto da un minimo di 5 e un massimo di 31 caratteri.
- 2. In **Gruppo**, selezionare il livello autorizzazione appropriato:
	- live è livello autorizzazione più basso. A questo livello, è possibile solo visualizzare l'immagine video live e passare da una visualizzazione di immagini live all'altra.
	- user è un livello autorizzazione intermedio. A questo livello, è possibile azionare il dispositivo e riprodurre registrazioni, ma non è possibile apportare modifiche alla configurazione.
	- **Configurazione IVA** è un livello autorizzazione intermedio. A questo livello, è possibile solo configurare VCA, ma l'accesso è disponibile per tutte le funzioni a livello utente come PTZ e Replay.
	- service è il livello autorizzazione più alto. Immettendo la password è possibile accedere a tutte le funzioni e modificare tutte le impostazioni di configurazione.
- 3. In **Tipo** selezionare una delle opzioni seguenti:
	- Selezionare **Password** per una nuova password. Utilizzare un minimo di 8 ed un massimo di 19 caratteri. La password deve essere composta da lettere maiuscole e minuscole, da una o più cifre numeriche e da uno o più dei seguenti caratteri speciali ! ? "  $\#\$\%$  () { } [ ] \* - = ., ; ^ | ~ \ I caratteri speciali quali spazio @ : < > ' & + non sono validi. In tal caso, immettere la nuova password una seconda volta per evitare errori di battitura. – Selezionare **Certificato** per un certificato che il nuovo utente è autorizzato a
	- utilizzare.
- 4. Fare clic su **Imposta** per confermare e creare un nuovo utente.

## **Per modificare una password**

Per modificare una password, fare clic sull'icona a forma di matita a destra della colonna **Tipo** per accedere al **Nome utente** appropriato.

## **4.1.3 Data/Ora**

## <span id="page-13-0"></span>**Formato data**

Selezionare il formato data desiderato dal menu a discesa.

## **Data dispositivo/Orario dispositivo**

## **Avviso!**

**i**

Assicurarsi di aver interrotto la registrazione prima di eseguire la sincronizzazione con il PC.

In presenza di più dispositivi operanti nel sistema o nella rete, è importante che i relativi orologi interni siano sincronizzati. Ad esempio, è possibile identificare e valutare correttamente le registrazioni simultanee solo quando tutte le unità sono operative alla stessa ora.

- 1. Immettere la data corrente. Poiché l'ora dell'unità è controllata dall'orologio interno, non è necessario inserire il giorno della settimana, in quanto viene aggiunto automaticamente.
- 2. Immettere l'ora corrente o fare clic sul pulsante **Sincr. PC** per copiare l'ora del sistema del computer sulla telecamera.

**Nota**: accertarsi che la data e l'ora siano corrette per la registrazione. Se la data e l'ora vengono impostate in modo errato, la registrazione potrebbe non essere eseguita correttamente.

## **Fuso orario dispositivo**

Selezionare il fuso orario in cui si trova il sistema.

## **Ora legale**

L'orologio interno può passare automaticamente dall'ora solare a quella legale e viceversa. L'unità contiene già i dati relativi al passaggio all'ora legale per molti anni. Se data, ora e fuso orario sono correttamente configurati, viene creata automaticamente una tabella dell'ora legale.

Se si decide di creare un'ora legale alternativa modificando la tabella, tenere presente che i valori si presentano collegati a coppie (data di inizio e di fine dell'ora legale).

Innanzitutto, verificare l'impostazione relativa al fuso orario. Se non è corretta, selezionare il fuso orario appropriato e fare clic su **Imposta**.

- 1. Fare clic su **Dettagli** per modificare la tabella dell'ora legale.
- 2. Fare clic su **Genera** per compilare la tabella con i valori predefiniti dell'unità.
- 3. Fare clic su una delle voci della tabella per modificarla. La voce viene evidenziata.
- 4. Fare clic su **Elimina** per rimuovere la voce dalla tabella.
- 5. Selezionare altri valori dalle caselle di riepilogo sotto la tabella per modificare la voce selezionata. Le modifiche vengono applicate immediatamente.
- 6. Se sono presenti righe vuote nella parte inferiore della tabella, ad esempio in seguito ad un'eliminazione, è possibile aggiungere nuovi dati contrassegnando la riga e selezionando un valore dalle caselle di riepilogo.
- 7. Al termine dell'operazione, fare clic su **OK** per salvare e attivare la tabella.

## **Indirizzo del server di riferimento orario**

La telecamera può ricevere il segnale orario da un server di riferimento orario mediante i relativi protocolli ed utilizzarlo per impostare l'orologio interno. L'unità richiama il segnale orario automaticamente una volta ogni minuto.

Immettere l'indirizzo IP di un server di riferimento orario

È possibile fare in modo che il server DHCP restituisca la data del server di riferimento orario selezionando l'opzione **Sovrascrivi con DHCP**.

## **Tipo server di riferimento orario**

Selezionare il protocollo supportato dal server di riferimento orario selezionato.

- Selezionare **Protocollo Time** se il server utilizza il protocollo RFC 868.
- **Protocollo SNTP** supporta un elevato livello di precisione ed è richiesto per applicazioni speciali e successive estensioni delle funzioni.
- Selezionare **Protocollo TLS** se il server utilizza il protocollo RFC 5246.

– Selezionare **Off** per disabilitare il server di riferimento orario.

<span id="page-15-0"></span>Fare clic su **Imposta** per applicare le modifiche.

## **4.2 Interfaccia Web**

## **4.2.1 Aspetto**

<span id="page-15-1"></span>È possibile adattare l'aspetto dell'interfaccia Web e modificare la lingua del sito Web in base alle proprie esigenze.

## **Lingua sito Web**

Selezionare qui la lingua dell'interfaccia utente.

La lingua predefinita è Inglese.

Una volta impostata la nuova lingua, la pagina viene aggiornata automaticamente. Ora l'interfaccia grafica utente visualizza i nomi di campi e opzioni nonché i messaggi OSD nella lingua selezionata.

## **Visualizza metadati VCA**

Quando la funzione di analisi contenuto video (VCA) è attiva, nel flusso video live vengono visualizzate ulteriori informazioni. Con il tipo di analisi MOTION+, ad esempio, i campi sensore in cui è registrato il movimento verranno contrassegnati con dei rettangoli gialli.

Utilizzando l'analisi video, i profili degli oggetti rilevati vengono visualizzati nei seguenti colori:

- Rosso: gli oggetti che generano un evento allarme in base alle impostazioni attuali sono visualizzati sull'immagine telecamera all'interno di una cornice rossa.
- Arancione: un oggetto che ha attivato un evento allarme ma che non ne genera un altro, viene visualizzato all'interno di una cornice arancione (esempio: un oggetto ha attraversato una linea). Durante un'indagine legale, un oggetto che attiva un evento allarme ha una cornice arancione sin dall'inizio.
- Giallo: gli oggetti rilevati come in movimento ma che non generano un evento allarme in base alle impostazioni attuali sono visualizzati all'interno di una cornice gialla.

## **Visualizza traiettorie VCA**

Quando questa opzione è attivata, le traiettorie (linee di movimento degli oggetti) generate dall'analisi del contenuto video (Video Content Analysis) vengono visualizzate nell'immagine video live se il tipo di analisi corrispondente è attivato. La traiettoria viene visualizzata come una linea verde che segue il punto base dell'oggetto.

## **Mostra icone sovrapposizione**

Selezionare questa casella di controllo per visualizzare icone in sovraimpressione sull'immagine video live.

## **Mostra elementi VCA**

Selezionare questa casella di controllo per visualizzare elementi VCA sull'immagine video live. Mostra i campi allarme, le linee e i percorsi configurati per l'analisi video nei colori seguenti.

- Verde: i campi, le linee e i percorsi utilizzati in un'attività sono visualizzati in verde e possono essere modificati ma non eliminati.
- Rosso: i campi, le linee e i percorsi attualmente in modalità di allarme vengono visualizzati in rosso.

## **Mostra "Dashboard"**

Selezionare questa casella di controllo per abilitare **Dashboard** nella barra dell'applicazione.

#### **Cookie protetti**

Selezionare questa casella di controllo per proteggere i cookie inviati tramite la telecamera.

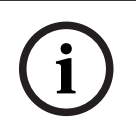

#### **Avviso!**

Se i cookie sono protetti, l'inoltro dell'autenticazione a MPEG ActiveX e Video Security App è vietato.

#### **Controllo referrer HTTP**

Fare clic su questa opzione per disabilitare il controllo referrer HTTP. Questa opzione è abilitata per impostazione predefinita.

Il controllo referrer HTTP funziona come protezione contro gli attacchi CSRF (Cross-site request forgery).

Se un caso di utilizzo richiede di non inviare il referrer HTTP, è possibile disabilitare questa opzione. In questo caso, potrebbero essere necessarie altre applicazioni contro gli attacchi CSRF.

#### **Video player**

Consente di selezionare il tipo di lettore da utilizzare per la visualizzazione in modalità live.

## **Modalità latenza**

Selezionare la modalità di latenza richiesta:

- **Basso ritardo:** modalità predefinita. Fornisce una leggera memorizzazione in buffer per visualizzare un video fluido in condizioni di rete normali.
- **Video fluido:** Consente la regolazione automatica della memorizzazione in buffer per compensare eventuali instabilità di rete, inducendo una latenza superiore.
- **Nessun buffering**: mostra il video come viene ricevuto dal decoder con latenza minima. Determina la riproduzione a scatti del video in caso di instabilità della rete.

**Nota: Modalità latenza** è utilizzabile solo con MPEG-ActiveX in Internet Explorer. Questo browser non è più supportato.

#### **Buffer video**

Il valore visualizzato viene calcolato dall'impostazione **Modalità latenza** e non può essere modificato.

## **Risoluzione JPEG**

Specificare la dimensione dell'immagine JPEG nella pagina **Live** . Le opzioni sono **Piccole**, **Medio**, **Grandi** (720p), **Massimo**, e **Basata su risorse** (predefinito).

**Nota: con Basata su risorse** verrà applicata la migliore risoluzione possibile in base alle risorse disponibili.

## **Intervallo JPEG**

È possibile specificare l'intervallo in cui devono essere generate le singole immagini per l'immagine M-JPEG nella pagina **Live**.

Immettere un intervallo di tempo (in millesimi di secondo). Il valore predefinito è 0.

#### **Qualità JPEG**

È possibile specificare la qualità di visualizzazione delle immagini JPEG nella pagina **Live**. Questa opzione è disponibile solo se **Risoluzione JPEG** non è impostato su **Basata su risorse**. Fare clic su **Imposta** per applicare le modifiche.

## **4.2.2 Funzioni "Live"**

<span id="page-16-0"></span>È possibile adattare le funzioni della pagina **Live** alle proprie esigenze. Scegliere tra un'ampia gamma di opzioni diverse per la visualizzazione di informazioni e controlli.

- 1. Selezionare le caselle di controllo relative alle informazioni da visualizzare nella pagina **Live**. Gli elementi selezionati sono contrassegnati da un segno di spunta.
- 2. Verificare se vengono visualizzati gli elementi desiderati.

#### **Trasmissione audio**

Quando questa opzione è selezionata, l'audio proveniente dalla telecamera (se impostato su **On** nella pagina **Audio**) viene inviato al computer. Questa impostazione si applica solo al computer su cui viene effettuata la selezione. La trasmissione dei dati audio richiede ulteriore banda di rete.

#### **Tempo disconnessione automatica [min]**

Impostare un intervallo di tempo (in minuti) per la disconnessione automatica. Il valore predefinito è 0 (nessuna disconnessione automatica).

#### **Visualizza ingressi allarme**

Gli ingressi allarme vengono visualizzati accanto all'immagine video, sotto forma di icone con i relativi nomi assegnati. Se un allarme è attivo, l'icona corrispondente cambia colore.

#### **Visualizza uscite allarme**

Le uscite allarme vengono visualizzate accanto all'immagine video come icone con i relativi nomi assegnati. Se un'uscita viene accesa o spenta, l'icona corrispondente cambia colore.

#### **Consenti istantanee**

Specificare se l'icona per il salvataggio di immagini singole deve essere visualizzata sotto l'immagine live. È possibile visualizzare le singole immagini solo se questa icona è visibile.

## **Consenti registrazione locale**

Specificare se l'icona per il salvataggio di sequenze video localmente deve essere visualizzata sotto l'immagine live. È possibile salvare le sequenze video solo sul disco rigido locale, se questa icona è visibile.

## **Percorso per i file JPEG e video**

Immettere la posizione di memorizzazione per le singole immagini e sequenze video salvate dalla pagina **Live**.

## **Formato file video**

Selezionare un formato di file per la visualizzazione della pagina live. Il formato MP4 non comprende metadati.

<span id="page-17-0"></span>Fare clic su **Imposta** per applicare le modifiche.

## **4.3 Connettività**

## **4.3.1 Servizi cloud**

## <span id="page-17-1"></span>**Remote Portal**

## **Funzionamento**

La modalità operativa determina il modo in cui la telecamera comunica con Remote Portal.

- Selezionare **On** per eseguire il polling del server in maniera regolare.
- Selezionare **Off** per bloccare il polling.
- Selezionare **Ripeti la registrazione per un altro account** se si desidera registrare la telecamera su un altro account Remote Portal.

#### **Stato di connettività**

Questo campo indica lo stato della connettività del dispositivo con Remote Portal.

– Se il dispositivo è registrato e la modalità di funzionamento è impostata su **On**, lo stato indicherà che il dispositivo è connesso (al servizio cloud).

**Nota**: il pulsante **Visita Remote Portal** diventerà attivo.

– Se il dispositivo non è registrato o la modalità di funzionamento è impostata su **Off**, lo stato indicherà che il dispositivo è **Non disponibile**.

**Nota**: il pulsante **Registra** diventa attivo solo se il dispositivo non è stato registrato in Remote Portal.

## **Servizi partner**

#### **Stratocast**

Immettere il **Codice registrazione** Stratocast per connettersi al cloud Stratocast di Genetec. Fare clic su **Registra** per attivare l'account.

## **4.3.2 Account**

<span id="page-18-0"></span>È possibile definire quattro account separati per l'invio e la registrazione dell'esportazione.

## **Tipo**

Selezionare il tipo di account.

## **Nome account**

Immettere un nome account da visualizzare come nome della destinazione.

## **Indirizzo IP**

Immettere l'indirizzo IP di un server FTP.

## **Accesso**

Immettere il nome di accesso per il server account.

#### **Password**

Immettere la password che consente di accedere al server dell'account. Fare clic su **Verifica** per confermare che i dati sono corretti.

## **Percorso**

Immettere un percorso esatto per l'invio delle immagini al server dell'account. Fare clic su **Sfoglia...** per andare al percorso richiesto.

## **Velocità di trasmissione dati massima**

Immettere il valore massimo in kbps per la velocità in bit consentita durante le comunicazioni con l'account.

## **Crittografia**

Seleziona la casella per utilizzare un FTP sicuro tramite connessione TLS. Fare clic su **Imposta** per applicare le modifiche.

## **4.3.3 DynDNS**

<span id="page-18-1"></span>Un DNS (Domain Name Service) dinamico consente di selezionare l'unità tramite Internet utilizzando un nome host, senza necessità di conoscere l'indirizzo IP corrente dell'unità. In questo sito è possibile attivare tale servizio. Per effettuare questa operazione, è necessario disporre di un account con uno dei provider DNS dinamico e registrare il nome host richiesto per l'unità su tale sito.

## **Nota:**

Per informazioni sul servizio, la procedura di registrazione ed i nomi host disponibili, fare riferimento al provider.

## **Attiva DynDNS**

Utilizzare il menu a discesa per selezionare **On** o **Off** per abilitare o disabilitare **DynDNS**.

## **Provider**

Selezionare il provider DNS dinamico dall'elenco a discesa.

## **Nome host**

Immettere il nome host registrato per l'unità.

## **Nome utente**

Immettere il nome utente registrato.

#### **Password**

Immettere la password registrata.

#### **Consenti registrazione ora**

Forzare la registrazione trasferendo l'indirizzo IP sul server DynDNS. Le voci che vengono modificate frequentemente non vengono fornite nel DNS (Domain Name System). È utile forzare la registrazione quando si configura il dispositivo per la prima volta. Utilizzare questa funzione solo quando è necessario e non più di una volta al giorno, per impedire la possibilità di essere bloccati dal provider del servizio. Per trasferire l'indirizzo IP del dispositivo, fare clic sul pulsante **Registra**.

#### **Stato**

A scopo informativo viene qui visualizzato lo stato della funzione DynDNS; non è possibile modificare queste impostazioni.

<span id="page-19-0"></span>Fare clic su **Imposta** per applicare le modifiche.

## **4.4 Telecamera**

## **4.4.1 Menu Installatore**

#### <span id="page-19-1"></span>**Modalità sensore**

Sono disponibili più **Modalità sensore** per eseguire la configurazione in base alla frequenza di alimentazione di rete locale e ai requisiti di scena.

Alcuni tipi di luce possono produrre uno sfarfallio dell'immagine quando il frame rate non è sincronizzato con la frequenza di alimentazione di rete.

Assicurarsi che il frame rate della modalità sensore selezionata sia in linea con la frequenza di alimentazione di rete.

Selezionare il frame rate massimo preferito in base ai requisiti di scena.

#### **Per dispositivi con HDR X:**

Le modalità sensore HDR X offrono una gamma dinamica molto migliorata rispetto alle modalità di frame rate elevato da 50/60 fps e forniscono il massimo dettaglio in tutte le scene, anche in quelle impegnative con aree scure e luminose nello stesso scatto.

Nel menu **Incrementa** l'impostazione **Alta gamma dinamica** offre ulteriori opzioni per ottimizzare la modalità HDR X per il movimento rapido o la massima gamma dinamica. L'impostazione **HDR X - Ottimizzata per il movimento** predefinita garantisce una gamma dinamica migliorata senza gli aspetti negativi dell'HDR tradizionale ed è pertanto ideale per la maggior parte delle scene, anche quelle con movimento rapido.

La modalità 50 / 60 fps non supporta HDR X e ha pertanto una gamma dinamica limitata. Questa modalità può essere utilizzata se nella scena vengono catturati oggetti in movimento molto rapido, nel qual caso un'impostazione di 25 / 30 fps implicherebbe l'assenza di oggetti o un numero molto ridotto di fotogrammi dell'oggetto di interesse.

**Nota:** poiché il tempo di esposizione non è direttamente correlato al frame rate del dispositivo, non è necessario selezionare un frame rate elevato per garantire immagini senza sfocatura del movimento. Le prestazioni della modalità HDR X da 25 / 30 fps sono analoghe a quelle della modalità di frame rate elevato di 50 / 60 fps.

#### **Rotazione immagine**

Il dispositivo dispone di quattro opzioni di rotazione dell'immagine:

- $0^{\circ}$
- 90° verticale
- 180°
- 270° verticale

Selezionare l'opzione più adatta alla posizione di montaggio del dispositivo.

Le modalità verticali (90° e 270°) sono ideali per le scene verticali, come corridoi o perimetri. Quando si selezionano queste opzioni, cambiano le proporzioni e le modalità di segnalazione alle interfacce (ad esempio, da 16:9 a 9:16).

Se il dispositivo è montato in posizione normale, selezionare 0°.

Il risultato finale viene visualizzato nell'anteprima live.

## **Immagine speculare**

Selezionare **On** per produrre un'immagine speculare dell'immagine del dispositivo. Il risultato finale viene visualizzato nell'anteprima live.

## **Stabilizzazione elettronica delle immagini**

Selezionare **On** per attivare la funzione di stabilizzazione elettronica dell'immagine per compensare eventuali effetti di vibrazione o oscillazione nel dispositivo.

Stabilizzando l'immagine e riducendo i movimenti indesiderati della scena, la stabilizzazione elettronica dell'immagine riduce al minimo la perdita di dettagli nella scena e ottimizza l'utilizzo del bitrate.

La percentuale di ritaglio dell'immagine per la **Stabilizzazione elettronica dell'immagine** può essere configurata nel menu **Configurazione guidata obiettivo**.

## **Configurazione guidata obiettivo**

La vista telecamera è configurata con la **Configurazione guidata obiettivo**.

È possibile utilizzare la procedura guidata per configurare il campo visivo e la messa a fuoco dell'obiettivo.

- **Finestra video live**
	- Nella finestra video live viene visualizzato un flusso video live. Fare clic nella finestra video live per spostare il dispositivo e centrare il campo visivo nella posizione selezionata. Il dispositivo regola automaticamente anche l'orizzonte.
	- In alcuni browser, ad esempio Firefox e Chrome, è possibile tracciare un rettangolo sulla finestra video live. Il dispositivo centra automaticamente il campo visivo nella posizione selezionata, regola l'orizzonte ed effettua anche lo zoom avanti.
- **Imposta obiettivo su posizione predefinita**
	- Selezionare **Predefinita** per impostare l'obiettivo sulla posizione predefinita.
- **Zoom ottico**
	- Utilizzare il cursore per regolare lo zoom ottico.
- **Funzione auto focus**
	- Selezionare **Gamma locale** (selezione preferita) o **Gamma completa** (selezione di backup) per mettere automaticamente a fuoco l'immagine.
- **Posizione di messa a fuoco**
	- Usa il cursore per regolare la posizione di messa a fuoco. La posizione della messa a fuoco si adatta automaticamente alla messa a fuoco automatica.
- **Indicatore messa a fuoco**
	- Il campo **Indicatore messa a fuoco** mostra un valore relativo alla qualità della messa a fuoco dell'immagine. Più alto è il valore, maggiore è la messa a fuoco dell'immagine.
- **Obiettivo**
	- Indica il tipo di obiettivo in uso.
- **Obiettivo con correzione IR**

– Fare clic sulla casella di controllo per attivare o disattivare la funzione di correzione IR.

L'impostazione del tipo di obiettivo è fondamentale per garantire prestazioni ottimali. In modalità giorno non è necessaria la correzione IR. Negli ambienti bui, in cui la maggior parte della luce proviene dagli illuminatori IR, è necessario impostare l'obiettivo per la correzione IR. In caso contrario, se la luce ambientale disponibile è sufficiente, disattivare la correzione IR. Un'impostazione errata del tipo di obiettivo può compromettere la messa a fuoco.

## – **Ritaglio di stabilizzazione elettronica delle immagini [%]**

– Utilizzare il cursore per regolare la percentuale dell'immagine ritagliata in modo da compensare eventuali movimenti causati da vibrazioni o oscillazioni. Una percentuale di ritaglio dell'immagine più elevata consente una maggiore compensazione del movimento.

## **LED telecamera**

Fare clic sulla casella di controllo **Attivato** o **Disattivato** per attivare o disattivare **LED telecamera**.

Selezionare **Disabilitazione automatica** per consentire alla telecamera di stabilire quando è necessario disattivare il LED.

Il LED della telecamera si attiva quando si alimenta la telecamera per la prima volta. Il LED si disattiva automaticamente dopo 5 minuti.

#### **Riavvio dispositivo**

Fare clic sul pulsante **Riavvio** per riavviare il dispositivo. L'intera sequenza di riavvio richiede circa 60 secondi.

#### **Ripristina impostazioni**

Fare clic su **Ripristina** per ripristinare i valori predefiniti di tutte le impostazioni, ad eccezione di quelle di rete.

**Nota**: facendo clic su questo pulsante si cancella inoltre la password del livello di servizio. Gli operatori devono ripristinare la password prima di procedere oltre.

## **Valori predefiniti**

Fare clic su **Predefiniti** per ripristinare i valori predefiniti per tutte le impostazioni, incluse password e impostazioni di rete.

**Nota**: facendo clic su questo pulsante si cancella inoltre la password del livello di servizio. Gli operatori devono ripristinare la password prima di procedere oltre.

## **4.4.2 Indicazione display**

<span id="page-21-0"></span>Varie sovrimpressioni o indicazioni nell'immagine video forniscono importanti informazioni supplementari. È possibile attivare singolarmente queste sovrimpressioni e disporle sull'immagine in maniera chiara.

I menu a discesa riportati di seguito consentono la configurazione delle singole opzioni di indicatore. Le rispettive finestre di esempio mostrano un'anteprima del testo e degli stili di sfondo configurati.

Fare clic su **Imposta** per applicare le modifiche.

## **Configurazione globale**

#### **Avviso!**

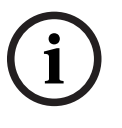

Queste opzioni possono anche essere configurate singolarmente per tutte le impostazioni di indicazione.

Eventuali modifiche alle impostazioni di configurazione globale verranno applicate a tutte le impostazioni di indicazione.

#### – **Dimensioni indicatore**

Selezionare le dimensioni desiderate per i carattere delle sovraimpressioni nell'OSD: **Normale**, **Grande** o **Personalizzata**.

#### Selezionare **Personalizzata** per attivare il campo **Dimensione carattere (‰)**.

#### – **Colore testo**

Selezionare il colore del messaggio allarme da visualizzare.

#### – **Colore di sfondo**

Selezionare il colore di sfondo del messaggio allarme da visualizzare.

Se l'opzione **Sfondo trasparente** è abilitata, il colore di sfondo non viene visualizzato nell'OSD.

## **Indicatore nome telecamera**

#### – **Posizione**

Selezionare la posizione della sovrimpressione del nome della telecamera nella casella di riepilogo. L'indicazione può essere visualizzata nella posizione scelta selezionando l'opzione **Superiore**, **Inferiore** o **Personalizzata** oppure è possibile selezionare **Off** per non visualizzare alcuna informazione in sovrimpressione.

Se viene selezionata l'opzione **Personalizzata**, immettere i valori nei campi posizione X e Y.

#### – **Dimensioni indicatore**

Selezionare le dimensioni desiderate per i carattere delle sovraimpressioni nell'OSD: **Normale**, **Grande** o **Personalizzata**.

Selezionare **Personalizzata** per attivare il campo **Dimensione carattere (‰)**.

- **Colore testo**
- Selezionare il colore del messaggio allarme da visualizzare.

#### – **Colore di sfondo**

Selezionare il colore di sfondo del messaggio allarme da visualizzare.

Se l'opzione **Sfondo trasparente** è abilitata, il colore di sfondo non viene visualizzato nell'OSD. Facoltativamente, è possibile selezionare la casella **Aggiungi barra in basso su tutta la larghezza** per inserire una barra in background su tutta la larghezza sotto l'indicatore dell'ora.

## **Avviso!**

I nomi delle telecamere e dei video possono essere modificati in **Generale** > **Identificazione**.

## **Indicatore logo**

#### – **Attiva**

Selezionare questa casella per abilitare **Indicatore logo**.

– **Posiz. (XY)**

Questo parametro diventa visibile se **Indicatore logo** è abilitata.

Inserire i valori delle coordinate X e Y per specificare la posizione del logo.

– **Logo**

**i**

Per inserire un logo sull'immagine, selezionare e caricare nella telecamera un file .bmp non compresso di dimensioni massime di 128 x 128 pixel e 256 colori.

#### **Indicatore ora**

#### – **Posizione**

Selezionare la posizione della sovrimpressione del nome della telecamera nella casella di riepilogo. L'indicazione può essere visualizzata nella posizione scelta selezionando l'opzione **Superiore**, **Inferiore** o **Personalizzata** oppure è possibile selezionare **Off** per non visualizzare alcuna informazione in sovrimpressione.

Se viene selezionata l'opzione **Personalizzata**, immettere i valori nei campi posizione X e Y.

## – **Dimensioni indicatore**

Selezionare le dimensioni desiderate per i carattere delle sovraimpressioni nell'OSD: **Normale**, **Grande** o **Personalizzata**.

Selezionare **Personalizzata** per attivare il campo **Dimensione carattere (‰)**.

#### – **Colore testo**

Selezionare il colore del messaggio allarme da visualizzare.

#### – **Colore di sfondo**

Selezionare il colore di sfondo del messaggio allarme da visualizzare.

Se l'opzione **Sfondo trasparente** è abilitata, il colore di sfondo non viene visualizzato nell'OSD.

## **Indicatore modalità allarme**

#### – **Posizione**

Selezionare la posizione della sovrimpressione del nome della telecamera nella casella di riepilogo. L'indicazione può essere visualizzata nella posizione scelta selezionando l'opzione **Superiore**, **Inferiore** o **Personalizzata** oppure è possibile selezionare **Off** per non visualizzare alcuna informazione in sovrimpressione.

Se viene selezionata l'opzione **Personalizzata**, immettere i valori nei campi posizione X e Y.

#### – **Dimensioni indicatore**

Selezionare le dimensioni desiderate per i carattere delle sovraimpressioni nell'OSD: **Normale**, **Grande** o **Personalizzata**.

Selezionare **Personalizzata** per attivare il campo **Dimensione carattere (‰)**.

#### – **Messaggio di allarme**

Immettere il messaggio da visualizzare in caso di allarme. La lunghezza massima del testo è di 32 caratteri.

#### – **Colore testo**

Selezionare il colore del messaggio allarme da visualizzare.

## – **Colore di sfondo**

Selezionare il colore di sfondo del messaggio allarme da visualizzare.

Se l'opzione **Sfondo trasparente** è abilitata, il colore di sfondo non viene visualizzato nell'OSD.

## **Sicurezza stream**

Selezionare dalla casella a di riepilogo **Autenticazione video** un metodo per la verifica dell'integrità del video.

Selezionando **Filigrana** (filigrana), tutte le immagini vengono contrassegnate con un'icona. L'icona indica se la sequenza (live o salvata) è stata manipolata.

Se si desidera aggiungere una firma digitale alle immagini video trasmesse per garantire l'integrità, selezionare uno degli algoritmi di crittografia per la firma.

Impostare **Intervalli di firma [s]** per il metodo di autenticazione selezionato.

Fare clic su **Imposta** per applicare le modifiche.

## **4.4.3 Posizionamento**

<span id="page-24-0"></span>Grazie alla funzione **Posizionamento** vengono descritte la posizione e la prospettiva del campo visivo della telecamera.

Le informazioni sulla prospettiva sono essenziali per l'analisi video dal momento che consentono al sistema di compensare il lieve margine di illusione di oggetti distanti. Solo utilizzando le informazioni sulla prospettiva è possibile distinguere oggetti come persone, bici, auto e veicoli pesanti, ed elaborare con precisione le relative dimensioni reali e le velocità con cui attraversano uno spazio tridimensionale.

Tuttavia, per calcolare in modo preciso queste informazioni, la telecamera deve riprendere un singolo piano orizzontale pianeggiante. Più piani e piani inclinati, colline e/o scale possono falsificare le informazioni sulla prospettiva e generare dati non corretti sull'oggetto quali le dimensioni e la velocità.

## **Posizione di montaggio**

La posizione di montaggio descrive le informazioni sulla prospettiva che vengono spesso definite anche calibrazione.

In generale, la posizione di montaggio è determinata dai parametri della telecamera quali altezza, angolo di rotazione, angolo di inclinazione e lunghezza focale.

L'altezza della telecamera deve essere inserita sempre manualmente. Quando possibile, l'angolo di rotazione e quello di inclinazione vengono forniti dalla telecamera stessa. La lunghezza focale è specificata, se la telecamera dispone di un obiettivo integrato.

## **Angolo di inclinazione [°]**

Immettere l'angolo di inclinazione se il valore non è determinato dalla telecamera.

L'angolo di inclinazione descrive l'angolo tra il piano orizzontale e la telecamera.

Un angolo di inclinazione di 0° indica che la telecamera riprende parallelamente al suolo. Un angolo di inclinazione di 90° indica che la telecamera riprende verticalmente al suolo in prospettiva BEV.

Più ridotta è l'impostazione dell'angolo di inclinazione, meno precise saranno le stime delle dimensioni e delle velocità degli oggetti. Le impostazioni devono essere comprese tra 0° e 90°. Non è possibile effettuare stime quando si raggiunge il valore 0°.

## **Angolo di rotazione [°]**

Immettere l'angolo di rotazione se il valore non è determinato dalla telecamera. L'angolo di rotazione descrive l'angolo dell'asse di rotazione rispetto al piano orizzontale. Questo angolo può variare dalla posizione orizzontale fino a 45°.

## **Altezza [m]**

Immettere l'altezza in metri della posizione della telecamera.

L'altezza descrive la distanza verticale della telecamera dal piano orizzontale dell'immagine catturata. Normalmente l'elevazione della telecamera installata dal suolo.

## **Lunghezza focale [mm]**

Immettere la lunghezza focale in millimetri della posizione della telecamera se questo valore non è determinato dalla telecamera stessa.

La lunghezza focale è determinata dall'obiettivo. Il campo di visualizzazione aumenta con il diminuire della lunghezza focale. Il campo visivo diminuisce e l'ingrandimento aumenta con l'aumentare della lunghezza focale.

## **Mostra i valori del sensore...**

Fare clic su questa opzione per visualizzare automaticamente i parametri della telecamera, ad esempio **Angolo di inclinazione [°]**, **Angolo di rotazione [°]** e **Lunghezza focale [mm]**. Questi valori di calibrazione sono misurati dai sensori del dispositivo. Fare clic su **OK** per trasferirli alla pagina delle impostazioni **Posizionamento**.

## **Disegno**

Fare clic su questa opzione per migliorare la calibrazione automatica. Viene visualizzata la finestra **Calibrazione basata su disegno**.

La funzionalità **Disegno** offre un metodo di calibrazione aggiuntivo semiautomatico. Questo metodo di calibrazione consente di descrivere la prospettiva nel campo visivo della telecamera disegnando linee verticali e linee ed angoli del suolo nell'immagine telecamera e immettendo le dimensioni e l'angolo corretti. Utilizzare la funzionalità **Disegno** se il risultato della calibrazione automatica non è sufficiente.

È inoltre possibile combinare questa calibrazione manuale con i valori dell'angolo di rotazione, dell'angolo di inclinazione, dell'altezza e della lunghezza focale calcolati dalla telecamera o immessi manualmente.

Selezionare la casella di controllo **Calcola** per ottenere l'angolo di rotazione, l'angolo di inclinazione, l'altezza e la lunghezza focale dagli elementi di calibrazione con disegno, ovvero linee verticali, linee del suolo ed angoli, inseriti nel dispositivo.

Deselezionare la casella di controllo **Calcola** per immettere un valore manualmente o per aggiornare i valori forniti dal dispositivo stesso.

## **Calibrazione assistita con Configuration Manager**

La calibrazione sfrutta i dati dei sensori interni del dispositivo e/o l'input diretto dell'utente. Con Configuration Manager (versione 7.60 o successiva) il dispositivo può essere calibrato utilizzando la funzione di calibrazione basata su mappa, che consente una calibrazione rapida e semplice contrassegnando i punti a terra sulla mappa e sull'immagine.

In alternativa, l'utente può comunque ricorrere alla **Calibrazione basata su disegno** per inserire manualmente i valori di calibrazione.

Fare riferimento al contenuto della guida in linea di Configuration Manager per ulteriori informazioni sui metodi di calibrazione assistita.

## **Calibrazione delle telecamere mediante la finestra Calibrazione basata su disegno**

Per determinare i valori impostati non automaticamente:

- 1. Immettere i valori per l'angolo di inclinazione, l'angolo di rotazione, l'altezza e la lunghezza focale se sono noti, ad esempio, misurando l'altezza della telecamera dal suolo o leggendo la lunghezza focale dell'obiettivo.
- 2. Per ogni valore ancora sconosciuto, selezionare la casella di controllo **Calcola**, quindi posizionare un elemento di calibrazione sull'immagine telecamera. Utilizzare questi elementi di calibrazione per tracciare le delineature singole dell'ambiente visualizzato nell'immagine telecamera e definire il posizionamento e la dimensione delle linee e degli angoli.
	- Fare clic su  $\mathcal{F}$  per posizionare una linea verticale nell'immagine. Una linea verticale corrisponde a una linea perpendicolare al piano orizzontale, come l'infisso di una porta, il bordo di un edificio oppure un lampione della luce.
	- Fare clic su  $\sum$  per posizionare una linea lungo il suolo nell'immagine. Una linea lungo il suolo corrisponde a una linea sul piano orizzontale, ad esempio la segnaletica orizzontale.
	- Fare clic su  $\sqrt{ }$  per posizionare un angolo sul suolo nell'immagine. L'angolo sul suolo rappresenta un angolo che si trova sul piano orizzontale, ad esempio l'angolo di un tappeto o la segnaletica orizzontale per il parcheggio.
- 3. Regolare gli elementi di calibrazione in base alla situazione:
	- Immettere le dimensioni reali di una linea o angolo. A tale scopo, selezionare la linea o l'angolo e immettere le dimensioni nella casella corrispondente.

**i**

**Esempio**: è stata posizionata una linea sul suolo lungo il lato inferiore di un'automobile. L'automobile è lunga 4 m. Immettere 4 m come lunghezza della linea.

- Regolare la posizione o la lunghezza di una linea o angolo. A tale scopo, trascinare la linea o l'angolo oppure spostare i punti finali nella posizione desiderata nell'immagine telecamera.
- Rimuovere una linea o angolo. A tale scopo, selezionare la linea o l'angolo, quindi fare clic sull'icona del cestino.

## **Nota:**

La linea **blu** indica gli elementi di calibrazione che sono stati aggiunti. Le linee **bianche** rappresentano l'elemento così come dovrebbe essere posizionato sull'immagine telecamera in base ai risultati di calibrazione correnti oppure ai dati di calibrazione determinati.

## **Avviso!**

Se la distanza dalla telecamera (geolocalizzazione) non è rilevante, è sufficiente per stabilire altezza e lunghezza focale una rispetto all'altra. Ciò consente una semplice calibrazione contrassegnando 2-3 persone, ciascuna con una linea verticale, e impostandone le dimensioni. 1,80 m per tutti è sufficiente. Per i migliori risultati, utilizzare almeno una persona in primo piano e una sullo sfondo dell'immagine.

## **Sistema di coordinate**

Selezionare il sistema di coordinate e immettere i valori appropriati nei campi di immissione aggiuntivi che vengono visualizzati in base al sistema di coordinate selezionato. La funzione **Sistema di coordinate** descrive la posizione della telecamera in un sistema

**Cartesiano** locale o nel sistema di coordinate **WGS 84** globale. La telecamera e gli oggetti rilevati dall'analisi video vengono visualizzati su una mappa.

## **Cartesiano**

Il sistema di coordinate cartesiane descrive ogni punto nello spazio in base a una combinazione della posizione su tre assi ortogonali X, Y e Z. Viene utilizzato un sistema di coordinate gestito da destra, dove X e Y attraversano il piano orizzontale e Z descrive l'elevazione di tale piano.

## **X [m]**

Posizione della telecamera rispetto al suolo sull'asse X.

## **Y [m]**

Posizione della telecamera rispetto al suolo sull'asse Y.

## **Z [m]**

Elevazione del piano orizzontale. Per determinare l'elevazione della telecamera, aggiungere i valori **Z [m]** e **Altezza [m]** della telecamera.

## **Azimut [°]**

L'orientamento della telecamera in un angolo in senso antiorario a partire da 0° a Est (WGS 84) o sull'asse X (**Cartesiano**). Se la telecamera è puntata verso il Nord (WGS 84) o l'asse Y (sistema cartesiano), l'azimut è 90°.

## **WGS 84**

Il sistema di coordinate WGS 84 è una descrizione sferica del sistema di coordinate del mondo e viene utilizzato in numerosi standard, incluso il sistema GPS.

## **Latitudine**

La latitudine è la posizione Nord-Sud della telecamera nel sistema di coordinate sferico WGS 84.

## **Longitudine**

La longitudine è la posizione Est-Ovest della telecamera nel sistema di coordinate sferico WGS 84.

## **Livello del suolo [m]**

L'elevazione dal suolo al di sopra del livello del mare. Per determinare l'elevazione della telecamera, aggiungere i valori **Livello del suolo [m]** e **Altezza [m]** della telecamera.

## **Azimut [°]**

L'orientamento della telecamera in un angolo in senso antiorario a partire da 0° a Est (WGS 84) o sull'asse X (**Cartesiano**). Se la telecamera è puntata verso il Nord (WGS 84) o l'asse Y (sistema cartesiano), l'azimut è 90°.

Fare clic su **Imposta** per applicare le modifiche.

## **4.4.4 Modalità scena**

<span id="page-27-0"></span>Una modalità scena consiste in una raccolta di parametri dell'immagine che vengono impostati sul dispositivo quando si seleziona tale modalità specifica (ad esclusione delle impostazioni del menu di installazione). Sono disponibili diverse modalità predefinite per scenari tipici. Dopo aver selezionato una modalità, possono essere eseguiti ulteriori cambiamenti tramite l'interfaccia utente.

## **Modalità corrente**

**i**

## **Avviso!**

Alcune modalità potrebbero funzionare in modo diverso in modalità sensore esposizione singola e modalità sensore HDR.

## **Standard**

Questa modalità è ottimizzata per la maggior parte delle scene standard sia all'interno che all'esterno.

## **Illuminazione ai vapori di sodio**

Questa modalità può essere utilizzata in applicazioni con illuminazione stradale (ai vapori di sodio). Uno speciale algoritmo di bilanciamento del bianco compensa il colore giallo/arancio delle luci.

## **Movimento rapido**

Questa modalità viene utilizzata per monitorare oggetti in rapido movimento, ad esempio le automobili nelle scene di traffico. Le imperfezioni del movimento sono ridotte al minimo e le immagini sono ottimizzate in termini di nitidezza e dettaglio, sia a colori che monocromatiche.

## **Sensibilità aumentata**

Questa modalità offre la massima sensibilità e garantisce immagini luminose anche in situazioni di scarsa luminosità grazie a tempi di esposizione più lunghi. Può introdurre delle sfocature del movimento provocate dalla bassa velocità dello shutter.

## **Controluce**

In questa modalità, la funzione Intelligent Auto Exposure è abilitata e consente di ottimizzare automaticamente l'esposizione per gli oggetti in movimento nella scena. È la soluzione ideale per telecamere di monitoraggio di un ingresso con persone in movimento su uno sfondo luminoso.

## **Vibrazione**

Questa modalità consente di ottenere immagini più brillanti con maggiore contrasto, nitidezza e saturazione. Ciò va a scapito dell'accuratezza del colore, che risulta leggermente ridotta, e del bitrate più elevato.

#### **Solo a colori**

In questa modalità, la telecamera non passa alla modalità monocromatica in condizioni di scarsa illuminazione. Può essere utilizzata per scenari che richiedono immagini a colori di giorno e di notte, ad esempio nella sorveglianza dei centri urbani.

#### **Sport e gioco**

Questa modalità consente un'acquisizione ad alta velocità e maggiore definizione e resa cromatica.

## **Negozi**

Questa modalità fornisce definizione e resa cromatica migliorate con requisiti di larghezza di banda ridotti.

## **LPR**

Questa modalità è ottimizzata per l'acquisizione di targhe riflettenti ad alta velocità in combinazione con l'illuminazione IR. Velocità shutter e guadagno massimo bassi offrono immagini delle targhe nitide e a contrasto elevato.

## Note:

- Nelle ore notturne, in modalità monocromatica, sono chiaramente visibili solo le targhe, mentre il resto della scena risulta buio.
- A seconda del posizionamento del dispositivo, della velocità delle auto e del raggio IR utilizzato, è necessario personalizzare il tempo di posa dello shutter e il guadagno massimo.
- È necessario utilizzare l'illuminazione IR.

## **ID modalità**

Viene visualizzato il nome della modalità selezionata.

## **Copia modalità in**

Selezionare la modalità dal menu a discesa nella quale si desidera copiare la modalità attiva.

## **Ripristina modalità predefinita**

Fare clic su Ripristina modalità predefinita per ripristinare le modalità predefinite.

## **4.4.5 Colore**

## <span id="page-28-0"></span>**Luminosità (0...255)**

Regolare la luminosità con il cursore da 0 a 255.

## **Contrasto (0...255)**

Regolare il contrasto con il cursore da 0 a 255.

## **Saturazione (0...255)**

Regolare la saturazione del colore da 0 a 255 utilizzando il cursore.

## **Bilanciamento del bianco**

Selezionare la modalità di bilanciamento del bianco appropriata dall'elenco a discesa.

- **Base auto**: questa modalità consente alla telecamera di eseguire regolazioni costanti per ottenere una riproduzione ottimale del colore tramite un metodo di luce riflessa media. Questa opzione è utile per sorgenti luminose interne e per l'illuminazione a LED colorati.
- **Standard auto**: questa modalità consente alla telecamera di eseguire regolazioni costanti per ottenere una riproduzione ottimale del colore in ambienti con sorgenti luminose naturali.
- **Lampada al sodio automatica**: questa modalità consente alla telecamera di eseguire regolazioni costanti per ottenere una riproduzione ottimale del colore in ambienti con sorgenti luminose ai vapori di sodio (illuminazione stradale).
- In modalità **RGB manuale**, è possibile impostare manualmente il guadagno per rosso, verde e blu in base alle esigenze.

#### **Applica bilanciamento del bianco**

Fare clic su **Hold** per mettere ATW in pausa e salvare le impostazioni dei colori correnti. La modalità viene modificata in manuale.

La tabella di seguito identifica le opzioni disponibili nel campo **Bilanciamento del bianco** e i campi aggiuntivi che vengono visualizzati a seconda delle opzioni selezionate.

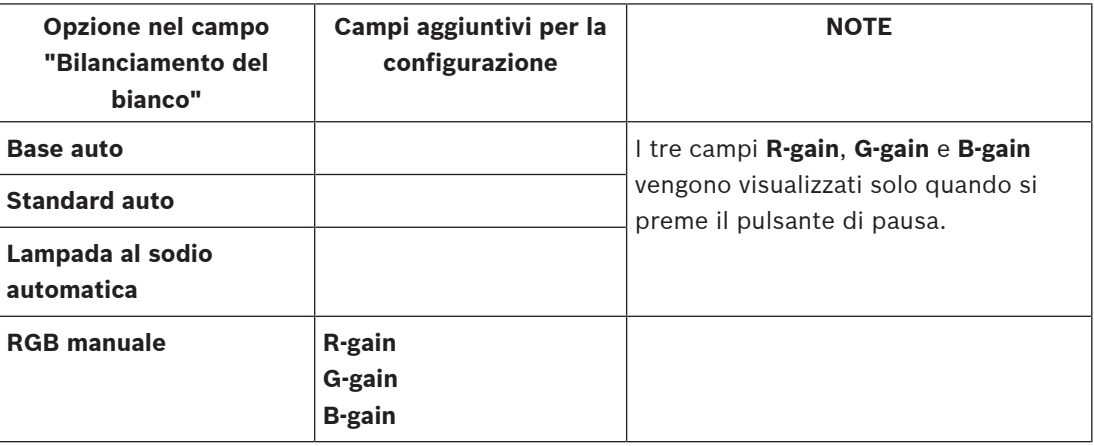

## **4.4.6 ALC (Automatic Level Control)**

## <span id="page-29-0"></span>**Modalità ALC**

Selezionare la modalità di controllo automatico del livello di illuminazione appropriata dall'elenco a discesa.

– Fluorescente 50 Hz

- Fluorescente 60 Hz
- **Standard**

## **Livello ALC**

Consente di regolare il livello dell'uscita video.

Selezionare l'intervallo entro il quale funzionerà ALC. Si consiglia di impostare un valore positivo in condizioni di scarsa illuminazione ed un valore negativo in caso di luminosità elevata.

## **Priorità: scuro rispetto a chiaro**

Usare il cursore per configurare l'ALC in modo da dare la priorità ai punti più scuri della scena (media della scena) o ai punti più chiari della scena (picco della scena). Ad esempio, dare priorità al controllo dei punti luminosi in una scena è utile per acquisire immagini che contengono fonti di illuminazione, come i fari delle auto.

## **Velocità ALC**

Selezionare la velocità del circuito di controllo del livello video dall'elenco a discesa.

## **Guadagno massimo [dB]**

Regolare i decibel di guadagno massimo con il cursore.

## **Esposizione**

Selezionare la velocità di esposizione appropriata.

- Selezionare **Esposizione automatica** per consentire al dispositivo di impostare automaticamente la velocità shutter ottimale. Il dispositivo cerca di mantenere la velocità shutter predefinita finché il livello di illuminazione della scena lo consente.
- Selezionare **Esposizione fissa** per impostare una velocità per shutter fissa. Selezionare la velocità shutter per l'esposizione fissa

#### **Shutter massimo [s]**

Selezionare in questo campo un valore di velocità massima dello shutter quando la telecamera è in modalità **Esposizione automatica**. Il limite sulle velocità dello shutter migliora le prestazioni del movimento.

## **Otturatore predefinito [s]**

Selezionare una velocità shutter predefinita. Lo shutter predefinito consente di migliorare le prestazioni del movimento in modalità Esposizione automatica.

#### **Otturatore fisso [s]**

Selezionare **Otturatore fisso [s]** per un'esposizione fissa. (I valori disponibili dipendono dal valore impostato per la modalità ALC).

## **P iris**

Il tipo di obiettivo può essere impostato su **Standard** o **Manuale**.

- Nella modalità **Standard**, l'F-stop dell'obiettivo viene regolato automaticamente per ottenere prestazioni ottimali.
- Nella modalità **Manuale**, è possibile selezionare l'F-stop preciso dell'obiettivo con il cursore.

## **Priorità iris: aperto o chiuso**

Utilizzare il cursore per regolare l'apertura del diaframma secondo i requisiti specifici della scena.

Un diaframma aperto aumenta la nitidezza locale.

Un diaframma chiuso aumenta la profondità di campo, che consente di mantenere a fuoco gli oggetti di interesse.

Nelle scene in cui una variazione di apertura del diaframma incide sul guadagno, la chiusura del diaframma provoca un maggiore disturbo nel video e aumenta la banda. Con diaframma più chiuso potrebbe anche verificarsi una maggiore sfocatura del movimento.

## **Day/Night (Giorno/notte)**

Nell'elenco a discesa, selezionare la modalità appropriata.

- **Automatico**: il dispositivo attiva e disattiva il filtro blocca infrarossi in base al livello di illuminazione della scena.
- **A colori**: il dispositivo produce sempre un segnale a colori indipendentemente dai livelli di illuminazione.
- **Monocromatico**: il filtro blocca infrarossi viene rimosso, fornendo una sensibilità IR completa.

## **Commutazione giorno/notte**

Regolare il cursore per impostare il livello video nel quale il dispositivo in modalità **Esposizione automatica** passa dalla modalità a colori a quella monocromatica. Un valore basso (negativo) significa che il dispositivo passa in monocromatico con un livello di illuminazione più basso. Un valore alto (positivo) significa che il dispositivo passa in monocromatico con un livello di illuminazione più alto.

## **Avviso!**

Il dispositivo è dotato di un meccanismo per impedire l'oscillazione continua tra il passaggio **dal giorno alla notte** e **dalla notte al giorno** quando il dispositivo è configurato in modalità **Auto**.

In caso di oscillazioni frequenti, il dispositivo rimarrà progressivamente più a lungo in modalità notte. A un certo punto, il dispositivo smette di oscillare ed entra definitivamente in modalità notte.

Il ripristino di questo tipo di funzionamento assicura una modalità notte più breve. Ciò può risultare utile, ad esempio, per tenere conto di condizioni che cambiano oppure quando il dispositivo viene spostato in una posizione diversa.

Per ripristinare questo funzionamento, è necessario commutare la modalità **Giorno/notte** da **Auto** su un'altra opzione (**A colori** o **Monocromatico**) e poi ritornare alla modalità **Auto**.

## **4.4.7 Illuminatore**

## <span id="page-31-0"></span>**Funzione illuminatore**

Le informazioni sul modulo illuminatore installato vengono visualizzate nella parte superiore di questa pagina.

Il dispositivo adatta automaticamente l'angolo del raggio IR in modo che corrisponda al campo visivo dell'obiettivo.

Selezionare l'impostazione di controllo per l'illuminazione:

- **On**: l'illuminatore è sempre attivato.
- **Off**: l'illuminatore è sempre disattivato.
- **Automatico**: il dispositivo passa automaticamente da una modalità illuminatore all'altra.
- **Intelligent**: il dispositivo ottimizza automaticamente l'uscita IR sulla scena per assicurarsi che l'immagine venga acquisita con il livello di esposizione corretto e una perdita minima di dettagli.

Il **Livello di intensità** può ancora essere utilizzato per impostare il valore massimo di intensità per l'illuminatore.

#### **Livello di intensità**

Impostare l'intensità del fascio a infrarossi.

## **4.4.8 Ottimizzazione**

#### <span id="page-31-1"></span>**Alta gamma dinamica**

La selezione della modalità **Alta gamma dinamica** è disponibile quando una modalità sensore **Alta gamma dinamica (HDR o HDR X)** è impostata in **Modalità sensore** nel **Menu Install (Installa)**. Impostare la modalità **Alta gamma dinamica** su:

- **Off** Il dispositivo si trova in modalità esposizione singola e l'utente non dispone di una gamma dinamica aumentata attraverso HDR X. Questa impostazione non è consigliata in quanto non offre vantaggi rispetto a **HDR X - Ottimizzata per il movimento** (gamma dinamica più elevata) o alle modalità sensore 50/60 fps (frame rate elevato).
- **Example 2023**<br> **2023-08 | Woodhilf and ethically and the state of the state of the state of the state of the state of the state of the state of the state of the state of the state of the state of the state of the state of** – **HDR X - Ottimizzata per il movimento** (impostazione predefinita) - Questa modalità consente l'acquisizione video di oggetti in rapido movimento di alta qualità in scene con gamma dinamica alta. Il dispositivo esegue due letture diverse da una singola esposizione per catturare i dettagli all'interno delle aree molto illuminate e di quelle in ombra della scena, senza dipendere da più esposizioni. Si ottiene in questo modo una gamma dinamica migliorata rispetto alle modalità non HDR con una qualità massima per gli oggetti in movimento, in quanto non vi è alcun rischio di imperfezioni HDR.
- **HDR X DR ottimizzata** Questa modalità deve essere utilizzata per requisiti di gamma dinamica ancora più elevati. Aggiunge un'altra esposizione rapida alla modalità **HDR X - Ottimizzata per il movimento** combinando i vantaggi di **HDR X - Ottimizzata per il movimento** e HDR tradizionale.
- **HDR X DR estrema** Aumenta ulteriormente le prestazioni fino a un massimo assoluto, aggiungendo un'altra esposizione rapida alla modalità **HDR X - Ottimizzata per il movimento**, a un rapporto HDR ancora maggiore. Questa modalità combina i vantaggi di **HDR X - Ottimizzata per il movimento** e HDR tradizionale. A causa del rapporto HDR massimo, esiste un rischio maggiore di imperfezioni HDR nella scena e sugli oggetti in movimento.

## **Compensazione controluce**

- Selezionare **Off** per disattivare la compensazione del controluce.
- Selezionare **On** per la cattura dei dettagli in condizioni estreme di contrasto e luminosità.

## **Intelligent Defog**

Con la funzione Intelligent Defog la visibilità può essere notevolmente migliorata in presenza di nebbia o in altre scene a basso contrasto.

- Selezionare **Estrema** per attivare una modalità Intelligent Defog con funzionalità di defog avanzata.
- Selezionare **Automatico** per attivare automaticamente la funzione Intelligent Defog in base alle esigenze.
- Selezionare **Off** per disabilitare la funzione.

## **Ottimizzazione contrasto**

Utilizzare il cursore per regolare l'ottimizzazione del contrasto.

## **Livello nitidezza**

Utilizzare il cursore per regolare il livello di nitidezza. La posizione zero del cursore corrisponde all'impostazione predefinita del livello.

Un valore basso (negativo) rende l'immagine meno definita. Aumentando la definizione è possibile visualizzare maggiori dettagli. Una maggiore definizione può migliorare la visualizzazione dei dettagli delle targhe, della fisionomia dei volti e dei bordi di alcune superfici ma aumenta i requisiti della banda.

## **Filtro disturbi temporali**

Regolare il livello di **Filtro disturbi temporali**. Più alto è il valore, maggiore è il filtro antidisturbi.

## **Filtro disturbi spaziali**

Regola il livello di **Filtro disturbi spaziali**. Più alto è il valore, maggiore è il filtro antidisturbi.

## **4.4.9 Pianificatore modalità scena**

<span id="page-32-0"></span>Il Pianificatore modalità scena consente di determinare quale modalità scena utilizzare durante il giorno e quale durante la notte.

- 1. Selezionare la modalità che si desidera utilizzare durante il giorno dalla casella a discesa **Intervallo contrassegnato**.
- 2. Selezionare la modalità che si desidera utilizzare durante la notte dalla casella a discesa **Intervallo non contrassegnato**.
- 3. Utilizzare i due pulsanti del cursore per impostare gli **Intervalli di tempo**.

Per impostare **Intervallo contrassegnato** come unica modalità del dispositivo, selezionare l'intero intervallo di tempo. Dopo il menu **Intervallo contrassegnato**, viene visualizzata la dicitura "Sempre".

Per ulteriori informazioni sulle diverse modalità di scena, consultare il capitolo **Modalità scena**.

Fare clic su **Imposta** per applicare le modifiche.

## **4.4.10 Stream encoder**

<span id="page-33-0"></span>Se si accede a questo menu mentre il dispositivo è in fase di registrazione, nella parte superiore della pagina viene visualizzato il seguente messaggio: "La registrazione è attiva. In Profilo attivo viene visualizzato il profilo dello stream utilizzato per la registrazione e sostituisce il Profilo senza registrazione".

## **Limiti di stream (H.264/H.265)**

Selezionare la risoluzione massima del flusso fornita per flusso.

La selezione dei limiti di flusso è obbligatoria per pre-assegnare la risoluzione massima disponibile per ciascuno dei quattro flussi H.264/H.265. La selezione di una risoluzione inferiore offre maggiore flessibilità nelle opzioni di streaming sul secondo e terzo flusso. Il quarto flusso JPEG mostra sempre la risoluzione massima disponibile nella telecamera. Il flusso 1 viene eseguito sempre alla massima risoluzione selezionata nei limiti di flusso. Nel flusso 2 e 3, è possibile selezionare varie risoluzioni ridotte.

#### **Priorità di stream**

Selezionare il flusso che non deve rilasciare alcun fotogramma.

## **Standard di codifica**

Selezionare lo standard di codifica da utilizzare per il flusso.

#### **Profilo attivo**

**Profilo attivo** mostra il profilo utilizzato e può essere impostato in modo diverso per ciascun flusso.

Se non è presente una registrazione diretta o VRM attiva, il dispositivo passa al **Profilo senza registrazione**. Fare riferimento alla sezione **Profilo senza registrazione**.

Selezionare uno dei seguenti profili per ciascun flusso:

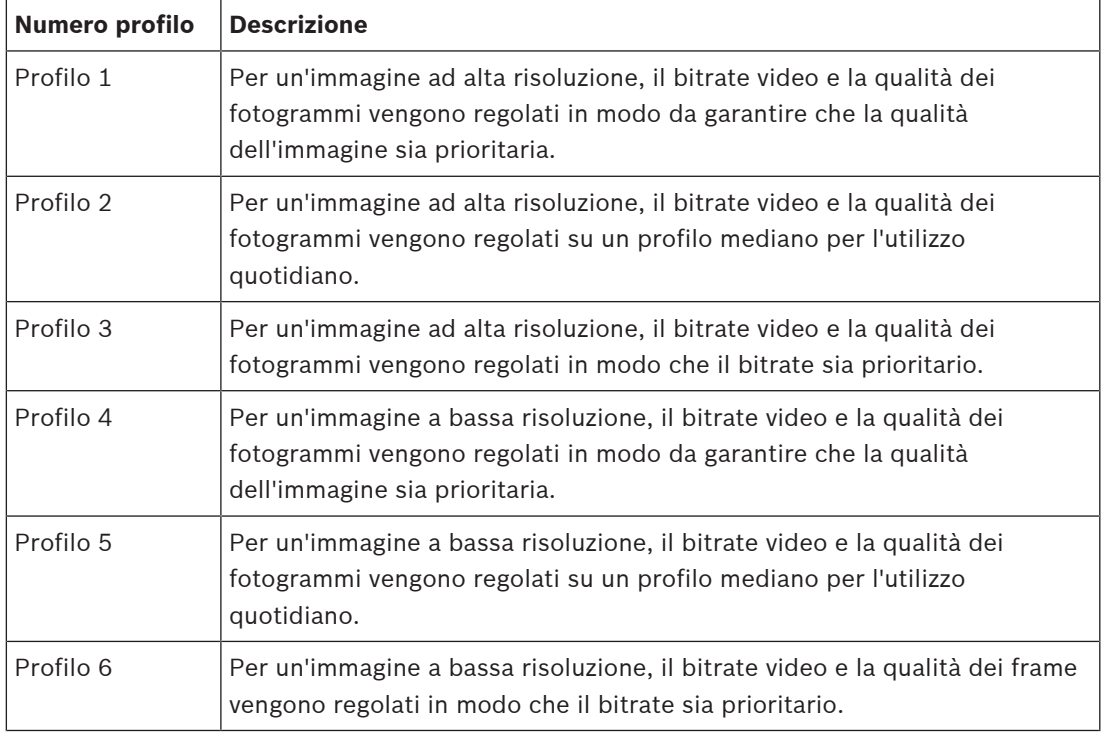

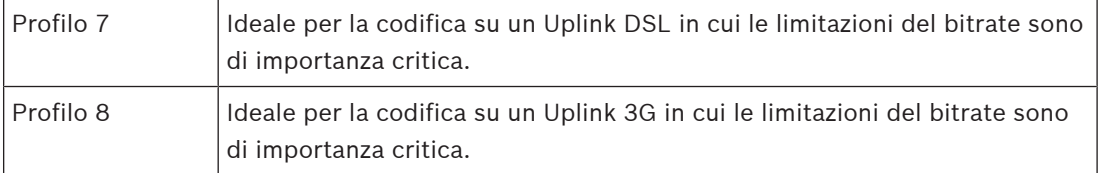

Il flusso 1 viene eseguito sempre alla massima risoluzione selezionata nei limiti di flusso. Nel flusso 2 e 3, è possibile selezionare varie risoluzioni ridotte.

#### **Profilo senza registrazione**

Selezionare una delle risoluzioni dal menu a discesa per ogni stream.

Se si attiva la funzione di registrazione, il profilo attivo passa da **Profilo senza registrazione** a **Profilo attivo**.

**Profilo attivo** segue i profili programmati in **Profili di registrazione**. Fare riferimento alla sezione **Profili di registrazione**.

Questo comportamento è applicabile solo quando si utilizzano soluzioni di registrazione Bosch, ad esempio la registrazione diretta o la registrazione VRM. Soluzioni di registrazione di terze parti potrebbero utilizzare il **Profilo senza registrazione**.

Se non è presente una registrazione diretta o VRM attiva, il profilo attivo viene gestito tramite l'elenco a discesa del **Profilo senza registrazione**.

Se è presente una registrazione diretta o VRM attiva, il profilo attivo viene gestito tramite il menu in **Profili di registrazione**. Fare riferimento alla sezione **Profili di registrazione**. Fare clic su **Test frame rate e bitrate** per visualizzare se e quando un flusso specifico riduce i fotogrammi.

## **Profilo codificatore**

Per accedere alla finestra di configurazione **Profilo codificatore** per i singoli flussi, fare clic sul pulsante di modifica (matita) accanto alle rispettive sezioni **Profilo attivo** o **Profilo senza registrazione**.

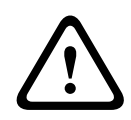

## **Attenzione!**

I profili sono piuttosto complessi. Comprendono un numero elevato di parametri che interagiscono tra loro, quindi di norma è opportuno utilizzare i profili predefiniti. Modificare i profili solo quando si conoscono perfettamente tutte le opzioni di configurazione.

#### **Nome profilo**

Se necessario, immettere un nuovo nome per il profilo.

## **Risoluzione video**

Selezionare una delle opzioni di risoluzione video disponibili dal menu a discesa.

#### **Frequenza fotogrammi**

Il cursore **Frequenza fotogrammi** determina l'intervallo di codifica e di trasmissione delle immagini. Ciò può risultare particolarmente vantaggioso in caso di larghezze di banda ridotte. Il frame rate viene visualizzato accanto al cursore.

Il frame rate si ottiene dividendo il frame rate massimo o di base per il valore dell'intervallo di codifica. Ad esempio, con un frame rate di base di 30 fps ed un intervallo di codifica pari a 6, il frame rate codificato è 5 fps).

#### **Impostazioni avanzate**

Se necessario, utilizzare le impostazioni avanzate per regolare la qualità I-frame e P-frame in base a requisiti specifici. L'impostazione è basata sul parametro di quantizzazione H.264 (QP).

## **Struttura GOP**

Selezionare la struttura richiesta per il gruppo di immagini in base alla priorità associata al raggiungimento del minor ritardo possibile (solo fotogrammi IP) oppure al minor utilizzo di larghezza di banda.

## **Distanza fotogrammi di tipo I**

Utilizzare il cursore per impostare la distanza tra I-frame su **Automatico** o su un valore compreso tra **3** e **255**. Il valore 3 indica che solo un'immagine su tre è un I-frame. Più basso è il numero, più I-frame vengono generati.

#### **QP min. fotogrammi di tipo P**

Il parametro di quantizzazione (QP) definisce la qualità dell'immagine di ciascun fotogramma specificandone il grado di compressione. Minore è il valore QP, maggiore è la qualità della codifica. Una qualità maggiore produce un caricamento dati maggiore. I valori QP tipici sono compresi tra 18 e 30. Definire qui il limite minimo per la quantizzazione dei P-frame, quindi la massima qualità raggiungibile dei P-frame.

## **QP delta fotogrammi di tipo I/P**

Questo parametro imposta il rapporto del fotogramma QP di tipo I nel fotogramma QP di tipo P. Ad esempio, è possibile impostare un valore inferiore per i fotogrammi di tipo I, spostando il controllo a cursore su un valore negativo. In questo modo, la qualità dei fotogrammi di tipo I relativa ai fotogrammi di tipo P viene migliorata. Il caricamento dati totale aumenterà ma solamente per la porzione relativa ai fotogrammi di tipo I.

Per ottenere la qualità maggiore ad una larghezza di banda minima, anche nel caso di aumento del movimento nell'immagine, configurare le impostazioni della qualità come segue:

- 1. Osservare l'area di copertura durante il movimento normale nelle immagini di anteprima.
- 2. Impostare il valore maggiore per **QP min. fotogrammi di tipo P** al quale la qualità dell'immagine soddisfa le proprie esigenze.
- 3. Impostare il valore minimo per **QP delta fotogrammi di tipo I/P**. In questo modo sarà possibile utilizzare una larghezza di banda ridotta e poca memoria nelle scene normali. La qualità dell'immagine viene mantenuta anche nel caso di aumento del movimento, poiché la larghezza di banda viene riempita con il valore immesso per il **Bitrate massimo**.

Fare clic su **Predefinito** per ripristinare i valori predefiniti del profilo.

Fare clic su **Imposta** per applicare le modifiche.

## **Test frame rate e bitrate**

Fare clic per aprire la finestra **Test frame rate e bitrate**. Selezionare le caselle di controllo per i singoli flussi per ottenere i rispettivi valori di frame e bitrate.

## **4.4.11 Statistiche dell'encoder**

<span id="page-35-0"></span>In questa sezione sono incluse informazioni sul bitrate del dispositivo. Per ogni scena, è possibile stabilire il migliore bitrate target/massimo tramite lo schema mostrato.

## **Stream**

Identifica il flusso corrente.

## **Zoom**

Identifica il fattore di zoom corrente della telecamera (1x, 2x, 4x o 8x).

## **Intervallo calcolo media**

Selezionare il periodo appropriato per il calcolo della media in modo da stabilizzare il bitrate a lungo termine.

## **4.4.12 Zone oscurate**

<span id="page-36-0"></span>Le **Filtri privacy** impediscono che aree specifiche di una scena siano visibili nel campo visivo della telecamera. Ciò può essere utile quando nell'area di copertura sono presenti luoghi pubblici o il monitoraggio verrà limitato a una zona particolare.

## **Modello**

Selezionare il colore dell'oscuramento come verrà visualizzato nel video live: **Automatico**,

## **Nero**, **Grigio**, **Bianco** oppure

## **Colore personalizzato**.

Selezionando **Automatico** per uno o più oscuramenti con uno sfondo simile, questi tenderanno a integrarsi con il colore circostante. Se lo sfondo ha colori diversi, l'oscuramento esegue una media tra i colori.

Un totale di otto (8) oscuramenti può essere visualizzato contemporaneamente.

## Per configurare un **Filtro privacy**:

- Selezionare il numero dell'oscuramento dall'elenco a discesa.
- Fare clic sul pulsante più.
- Regolare l'oscuramento nell'immagine:
- Fare doppio clic sui bordi per aggiungere o rimuovere nodi.
- Selezionare e trascinare i nodi per posizionarli correttamente.
- Selezionare la casella di controllo **Attivato** per attivare l'oscuramento correlato.
- Fare clic sul pulsante **Imposta** per applicare le relative modifiche.

## Per eliminare una **Filtro privacy**:

- Selezionare il numero dell'oscuramento dall'elenco a discesa.
- Fare clic sull'icona del cestino.
- Fare clic sul pulsante **Imposta** per applicare le modifiche.

## **4.4.13 Audio**

<span id="page-36-1"></span>È possibile impostare il guadagno dei segnali audio per soddisfare i requisiti specifici. L'immagine video live viene visualizzata nella finestra per aiutare nel controllo della sorgente audio. Le modifiche sono immediatamente effettive.

Se si effettua la connessione tramite browser Web, è necessario attivare la trasmissione audio nella pagina **Funzioni "Live"**. Per le altre connessioni, la trasmissione dipende dalle impostazioni audio dei rispettivi sistemi.

I segnali audio vengono trasmessi mediante un flusso di dati separato parallelo ai dati video, aumentando così il carico della rete. I dati audio vengono codificati secondo il formato selezionato e richiedono una larghezza di banda aggiuntiva. Se non si desidera trasmettere i dati audio, selezionare **Off**.

## **Audio**

Abilitare o disabilitare l'opzione di registrazione audio.

## **Ingresso audio**

Selezionare l'ingresso audio richiesto dall'elenco a discesa:

- **Linea In**: ingresso a livello di linea
- **Microfono**: ingresso livello microfono con tensione di alimentazione 2,5 VDC (4 mA) per microfono esterno

## **Volume ingresso/Volume microfono**

Regolare il livello audio utilizzando il cursore. Effettuare la regolazione in modo che l'indicatore non entri nella zona rossa.

## **Linea Out**

Regolare il livello audio utilizzando il cursore. Effettuare la regolazione in modo che l'indicatore non entri nella zona rossa.

## **Formato registrazione**

Selezionare un formato per la registrazione audio. Il valore predefinito è **48 kbps**. È possibile selezionare **80 kbps**, G.711 o L16 in base alla qualità audio o alla velocità di campionamento necessaria.

La tecnologia audio AAC è concessa in licenza da Fraunhofer IIS. (<http://www.iis.fraunhofer.de/amm/>)

## **Bitrate AAC**

Selezionare la **Bitrate AAC** richiesta.

## **Invia audio**

È possibile inviare l'audio tramite il pulsante **Invia audio** se l'unità supporta l'audio. Il pulsante consente di attivare la connessione del canale di ritorno.

- 1. Fare clic e tenere premuto il pulsante **Invia audio** per inviare un segnale audio all'unità.
- 2. Rilasciare il pulsante per interrompere l'invio dell'audio.

È necessario disporre di un altoparlante o di dispositivo simile collegato all'uscita linea della telecamera per inviare l'audio.

Fare clic su **Imposta** per applicare le modifiche.

## **4.4.14 Contatore pixel**

<span id="page-37-0"></span>Il numero di pixel orizzontali e verticali coperti dall'area evidenziata è visualizzato sotto l'immagine. Tali valori consentono di verificare il rispetto dei requisiti per funzioni specifiche, ad esempio per le attività di identificazione.

- 1. Fare clic su **Ferma** per bloccare l'immagine della telecamera se l'oggetto che si desidera misurare è in movimento.
- 2. Per riposizionare una zona, portarvi sopra il cursore, tenere premuto il pulsante del mouse e trascinare nella posizione desiderata.
- 3. Se è necessario modificare la forma di una zona, posizionare il cursore sul limite della zona, tenere premuto il pulsante del mouse e trascinare tale limite nella posizione desiderata.

## **4.5 Registrazione**

<span id="page-37-1"></span>È possibile registrare le immagini su un sistema iSCSI configurato correttamente o, per i dispositivi dotati di uno slot SD, su una scheda SD in locale.

Le schede SD sono la soluzione ideale per tempi di memorizzazione più brevi e registrazioni temporanee. Possono essere utilizzate per la registrazione di un allarme locale, in modo da ottimizzare l'affidabilità generale della registrazione video.

Per le immagini che per la loro importanza devono essere conservate per lungo tempo, utilizzare un sistema iSCSI con una capacità adeguata.

Sono disponibili due tracce di registrazione (**Registrazione 1** e **Registrazione 2**). I profili e gli stream encoder possono essere selezionati per ciascuna di queste tracce per le registrazioni standard e di allarme.

Sono disponibili dieci profili di registrazione in cui queste tracce di registrazione possono essere definite in modo differente. Questi profili vengono quindi utilizzati per la costruzione di pianificazioni.

È possibile controllare tutte le registrazioni tramite il software VRM (Video Recording Manager) quando si accede ad un sistema iSCSI. VRM è un programma esterno per la configurazione delle attività di registrazione per i server video.

## **4.5.1 Gestione della memorizzazione**

## <span id="page-38-0"></span>**Gestione dispositivo**

Gestione dispositivo indica se l'archiviazione viene controllata in locale o attraverso un sistema VRM.

La configurazione di un sistema Video Recording Manager (VRM) esterno per l'unità avviene attraverso Configuration Manager.

## **Supporti di registrazione**

Selezionare la scheda di un supporto per effettuare il collegamento ai supporti di memorizzazione disponibili.

## **Supporti iSCSI**

Per utilizzare un **Sistema iSCSI** come supporto di memorizzazione, per impostare i parametri di configurazione è necessaria una connessione al sistema iSCSI desiderato. Il sistema di memorizzazione selezionato deve essere disponibile in rete ed impostato in modo

- completo. Deve disporre di un indirizzo IP e deve essere diviso in unità logiche (LUN). 1. Immettere l'indirizzo IP della destinazione iSCSI richiesta nel campo **Indirizzo IP iSCSI**.
- 2. Se la destinazione iSCSI è protetta da password, immetterla nel campo **Password**.
- 3. Fare clic su **Leggi**.
	- Viene stabilita la connessione all'indirizzo IP.

Nel campo **Panoramica di memorizzazione** vengono visualizzate le unità logiche.

## **Supporti di memorizzazione gestiti**

## **Supporti locali**

È possibile utilizzare una scheda microSD inserita nella telecamera per la registrazione locale.

Se la scheda microSD è protetta da password, immettere la password nel campo **Password**.

Nel campo **Panoramica di memorizzazione** vengono visualizzati i supporti locali. **Nota**: le prestazioni di registrazione su schede microSD dipendono altamente dalla velocità

(classe) e dalle prestazioni della scheda microSD. Si consiglia di utilizzare una scheda microSD industriale.

## **Memorizzazione locale**

Per attivare le impostazioni ANR, è necessario assegnare **Registrazione 1** a una destinazione iSCSI e **Registrazione 2** a un'archiviazione locale.

Questa funzione consente di registrare nella destinazione iSCSI. In caso di disconnessione dalla rete, il video viene registrato nell'archiviazione locale. Quando viene ripristinata la rete, il video registrato nell'archiviazione locale viene trasferito nella destinazione iSCSI aggiungendo le informazioni mancanti.

## **Doppia scheda micro SD**

Quando si installano due schede micro SD, è possibile combinarle per il funzionamento nelle modalità seguenti:

- **Ridondante**: le due schede micro SD registrano gli stessi dati, per scopi di ridondanza.
	- Sulla prima scheda micro SD, selezionare la traccia di registrazione Rec. 1 o Rec. 2.
		- Sulla seconda scheda micro SD, selezionare l'altra traccia di registrazione.
- **Failover**: una delle schede micro SD può essere utilizzata come backup per l'altra scheda micro SD.
	- Sulla prima scheda micro SD, selezionare la traccia di registrazione Rec. 1 o Rec. 2.
	- Sulla seconda scheda micro SD, selezionare la stessa traccia di registrazione della prima scheda micro SD.
	- Con la seconda scheda micro SD selezionata, fare clic su **Modifica** e selezionare la casella di controllo **Utilizza come failover**.
- **Estesa**: la registrazione viene salvata in una scheda micro SD fino a riempirla e quindi viene salvata nell'altra scheda micro SD. Quando quest'ultima è piena, la registrazione torna alla prima scheda SD e sovrascrive la registrazione salvata in precedenza.
	- Sulla prima scheda micro SD, selezionare la traccia di registrazione Rec. 1 o Rec. 2.
	- Sulla seconda scheda micro SD, selezionare la stessa traccia di registrazione.

È possibile configurare le impostazioni delle tracce di registrazione Rec. 1 e Rec. 2 in **Profili di registrazione**.

Quando la modalità ridondante è attivata, vengono utilizzate le due tracce di registrazione, quindi non è possibile utilizzare la registrazione **Supporti iSCSI** o VRM in parallelo.

## **Attivazione e configurazione dei supporti di memorizzazione**

I supporti disponibili o le unità iSCSI devono essere trasferiti nell'elenco **Supporti di memorizzazione gestiti**, attivati e configurati per la memorizzazione.

## **Nota:**

Un dispositivo di memorizzazione della destinazione iSCSI può essere associato a un solo utente. Se un altro utente utilizza una destinazione, verificare che l'utente corrente non abbia più bisogno della destinazione prima della separazione di tale utente.

- 1. Nella sezione **Panoramica di memorizzazione**, fare doppio clic su un supporto di memorizzazione, su un iSCSI LUN o su una delle altre unità disponibili.
	- Il supporto viene aggiunto come destinazione nell'elenco **Supporti di memorizzazione gestiti**.
	- I nuovi supporti aggiunti vengono visualizzati come **Inattivo** nella colonna **Stato**.
- 2. Fare clic su **Imposta** per attivare tutti i supporti contenuti nell'elenco **Supporti di memorizzazione gestiti**.
	- La colonna **Stato** mostra tutti i supporti come **In linea**.
- 3. Selezionare la casella nella colonna **Reg. 1** o **Reg. 2** per specificare le tracce di registrazione da registrare nella destinazione selezionata.

## **Disattivazione di supporti di memorizzazione**

È possibile disattivare un supporto di memorizzazione nell'elenco **Supporti di memorizzazione gestiti**. In tal caso, non verrà più utilizzato per le registrazioni.

- 1. Fare clic su un supporto di memorizzazione nell'elenco **Supporti di memorizzazione gestiti** per selezionarlo.
- 2. Fare clic su **Rimuovi** sotto l'elenco. Il supporto di memorizzazione viene disattivato e rimosso dall'elenco.

## **Formattazione e pulizia di supporti di memorizzazione**

Può essere necessario formattare i supporti di memorizzazione per eliminare tutti i dati e ricreare una struttura di file valida e utilizzabile.

Tutte le registrazioni su un supporto di memorizzazione possono essere eliminate in qualsiasi momento. Controllare le registrazioni prima dell'eliminazione ed eseguire il backup delle sequenze importanti sul disco rigido del computer.

- 1. Fare clic su un supporto di memorizzazione nell'elenco **Supporti di memorizzazione gestiti** per selezionarlo.
- 2. Fare clic su **Modifica** sotto l'elenco.
- 3. Fare clic su **Formatta** nella nuova finestra per eliminare tutte le registrazioni nel supporto di memorizzazione.
- 4. Fare clic su **OK** per chiudere la finestra.

La pulizia dei supporti di memorizzazione consente di eliminare tutti i dati senza dover ricreare una struttura di file valida.

Per pulire le registrazioni dai supporti di memorizzazione:

- 1. Fare clic su un supporto di memorizzazione nell'elenco **Supporti di memorizzazione gestiti** per selezionarlo.
- 2. Fare clic su **Modifica** sotto l'elenco.
- 3. Fare clic su **Cancella** nella nuova finestra per pulire le registrazioni nel supporto di memorizzazione.
- 4. Fare clic su **Chiudi** per chiudere la finestra.

Fare clic su **Imposta** per applicare le modifiche.

## **4.5.2 Profili di registrazione**

<span id="page-40-0"></span>Un profilo di registrazione contiene le caratteristiche delle tracce utilizzate per la registrazione. Queste caratteristiche possono essere definite per dieci diversi profili. I profili possono essere assegnati a giorni o orari del giorno a pagina **Pianificatore registrazione**. Ciascun profilo dispone di codice colore. I nomi dei profili possono essere modificati nella pagina **Pianificatore registrazione**.

Per configurare un profilo, fare clic sulla relativa scheda per aprire la pagina delle impostazioni:

- Per copiare le impostazioni attualmente visualizzate in altri profili, fare clic su **Copia impostazioni**. Viene visualizzata una finestra per selezionare i profili a cui applicare le impostazioni copiate.
- Se si modificano le impostazioni di un profilo, fare clic su **Imposta** per salvare.
- Se necessario, fare clic su **Predefinito** per ripristinare i valori predefiniti per tutte le impostazioni.

## **Impostazioni dei profili di stream**

Selezionare l'impostazione del profilo encoder da utilizzare con stream 1 e 2 durante la registrazione. Questa selezione è indipendente dalla selezione per la trasmissione dello stream live. Le proprietà dei profili encoder sono definite nella pagina **Stream codificatore**.

## **Impostazioni per registrazioni selezionate**

## **La registrazione include**

Selezionare gli elementi da includere nelle registrazioni:

- **Audio**: se l'audio non è abilitato, viene mostrato **Off**. Fare clic su **Off** per fare in modo che la pagina venga reindirizzata alla sezione **Audio**.
- **Metadati**.

È possibile specificare se, oltre ai dati video, è necessario registrare i dati audio ed i metadati (ad esempio allarmi, dati VCA e dati seriali). L'inclusione dei metadati può semplificare le successive ricerche di registrazioni ma richiede capacità di archiviazione aggiuntiva.

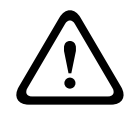

#### **Attenzione!**

Senza i metadati, non è possibile includere l'analisi del contenuto video nelle registrazioni.

Selezionare la modalità di registrazione standard:

- **Continuo**: la registrazione prosegue in modo continuo. Se viene raggiunta la capacità di registrazione massima, le registrazioni meno recenti vengono sovrascritte automaticamente.
- **Pre-allarme**: la registrazione viene eseguita nell'orario pre-allarme, solo durante l'allarme e durante l'orario post-allarme.
- **Off**: non viene effettuata alcuna registrazione automatica.

#### **Stream**

Selezionare lo stream da utilizzare per le registrazioni standard:

- **Stream 1**
- **Stream 2**
- **Solo fotogrammi di tipo I**

## **Registrazione allarme**

Security and possible includes relation of possible includes the state of the content of the manual field content of the content of the manual field content of the manual field content of the manual field content of the ma Selezionare un periodo per **Ora pre-allarme** dalla casella di riepilogo. L'opzione RAM consente di memorizzare il buffer dell'anello di registrazione pre-allarme nella RAM fin dove possibile, a seconda delle impostazioni del bitrate. In questo modo si evita di scrivere sulla scheda SD o sul supporto iSCSI. L'anello di pre-allarme viene scritto nello spazio di archiviazione solo in caso di allarme.

Selezionare un periodo per **Ora post-allarme** dalla casella di riepilogo.

#### **Stream allarme**

Selezionare il flusso da utilizzare per le registrazioni allarme.

- **Stream 1**
- **Stream 2**
- **Solo fotogrammi di tipo I**

Selezionare la casella **intervallo di codifica e bitrate da profilo:**, quindi scegliere un profilo encoder per impostare l'intervallo di codifica associato per la registrazione allarme.

#### **Esporta su account**

Per inviare file H.264 o H.265 standard all'indirizzo di destinazione, scegliere un account e selezionare **Esporta da memoria**.

In assenza della destinazione definita, fare clic su **Configura account** per passare alla pagina **Account**, nella quale è possibile immettere le informazioni del server.

## **Trigger di allarme**

Selezionare il tipo di allarme che deve attivare la registrazione allarme:

– **Ingresso allarme**

#### – **Allarme da analisi**

Selezionare i sensori **Allarme virtuale** che devono attivare una registrazione, ad esempio tramite comandi RCP+ o script di allarme.

#### **Configura account**

Apre la pagina **Account**.

## **Copia impostazioni**

È possibile copiare le impostazioni da un profilo ad un altro utilizzando il pulsante **Copia impostazioni**. Selezionare il profilo di destinazione e fare clic su **OK**.

## **Predefinito**

I valori predefiniti vengono ripristinati. Fare clic su **Imposta** per applicare le modifiche.

## **4.5.3 Tempo di conservazione massimo**

<span id="page-42-0"></span>Le registrazioni vengono sovrascritte alla scadenza del periodo di conservazione specificato in questo campo.

4 Immettere il tempo di conservazione richiesto in giorni per ogni traccia di registrazione. Quando l'unità di archiviazione è piena, viene sovrascritta la registrazione precedente. Fare clic su **Imposta** per applicare le modifiche.

## **4.5.4 Pianificatore registrazione**

<span id="page-42-1"></span>Il pianificatore di registrazione consente di collegare i profili delle registrazioni creati ai giorni ed agli orari in cui le immagini della telecamera devono essere registrate. È possibile stabilire delle pianificazioni per i giorni feriali ed i giorni festivi.

## **Giorni feriali**

È possibile assegnare dei cicli orari a qualsiasi giorno della settimana (a intervalli di 15 minuti). Quando si sposta il cursore sulla tabella, viene visualizzato l'orario.

- 1. Fare clic sul profilo da assegnare nella casella **Cicli orari**.
- 2. Fare clic su un campo nella tabella e, tenendo premuto il tasto sinistro del mouse, trascinare il cursore su tutti i campi da assegnare al profilo selezionato.
- 3. Fare clic sul profilo **Nessuna registrazione** nella casella **Cicli orari** per deselezionare gli intervalli.
- 4. Fare clic su **Seleziona tutto** per assegnare al profilo selezionato tutti gli intervalli.
- 5. Fare clic su **Cancella tutto** per deselezionare tutti gli intervalli.
- 6. Dopo aver completato le modifiche, fare clic su **Imposta** per salvare le impostazioni sul dispositivo.

## **Giorni festivi**

Definire i giorni festivi le cui impostazioni sostituiranno le impostazioni della normale pianificazione settimanale.

- 1. Fare clic sulla scheda **Giorni festivi**. I giorni già definiti vengono visualizzati nella tabella.
- 2. Fare clic su **Aggiungi**. Viene aperta una nuova finestra.
- 3. Selezionare la data desiderata **Da** dal calendario.
- 4. Fare clic nella casella **A** e selezionare una data dal calendario.
- 5. Fare clic su **OK** per accettare la selezione gestita come un'unica voce nella tabella. La finestra viene chiusa.
- 6. Assegnare i giorni festivi definiti al profilo di registrazione come descritto in precedenza.
- 7. Per eliminare un giorno festivo definito dall'utente, fare clic sul Cestino relativo al giorno festivo.

Fare clic su **Imposta** per applicare le modifiche.

## **Cicli orari**

Modificare i nomi dei profili di registrazione elencati nella casella **Cicli orari**.

- 1. Fare clic su un profilo.
- 2. Fare clic su **Rinomina**.
- 3. Inserire il nuovo nome, quindi fare nuovamente clic su **Rinomina**.

## **Stato di registrazione**

L'immagine grafica indica l'attività di registrazione. Durante la registrazione è visualizzata un'immagine grafica animata.

#### **Attivazione della registrazione**

Una volta completata la configurazione, attivare la pianificazione di registrazione ed avviare la registrazione pianificata. Una volta attivati, i **Profili di registrazione** e la **Pianificatore registrazione** vengono disattivati e la configurazione non può essere modificata. Arrestare la

registrazione pianificata per modificare la configurazione.

- 1. Fare clic su **Avvia** per attivare la pianificazione delle registrazioni.
- 2. Fare clic su **Interrompi** per disattivare la pianificazione delle registrazioni. Le registrazioni in esecuzione vengono interrotte ed è possibile modificare la configurazione.

Fare clic su **Imposta** per applicare le modifiche.

## **4.5.5 Stato di registrazione**

<span id="page-43-0"></span>In questa finestra vengono visualizzate informazioni dettagliate sullo stato della registrazione. Non è possibile modificare queste impostazioni.

## **4.5.6 Statistiche di registrazione**

<span id="page-43-1"></span>Il bitrate del video registrato (blu) e degli altri dati (grigio), come dati audio e metadati, è illustrato nello schema.

#### **Registrazione**

Identifica il profilo di registrazione corrente (1 o 2).

#### **Zoom**

Identifica il fattore di zoom corrente della telecamera (1x, 2x, 4x o 8x).

#### **Intervallo calcolo media**

Selezionare il periodo appropriato per il calcolo della media in modo da stabilizzare il bitrate a lungo termine.

## **4.5.7 Invio immagine**

<span id="page-43-2"></span>Consente di salvare singole immagini JPEG su un server FTP a determinati intervalli.

## **JPEG**

#### **Dimensioni immagine**

Selezionare le dimensioni delle immagini JPEG che devono essere inviate dalla telecamera. La risoluzione JPEG corrisponde all'impostazione maggiore dai due flussi di dati.

#### **Nome file**

Selezionare la modalità di creazione dei nomi dei file per le singole immagini trasmesse.

- **Sovrascrivi**: viene utilizzato sempre lo stesso nome file ed eventuali file esistenti vengono sovrascritti dal file corrente.
- **Incrementa**: viene aggiunto al nome del file un numero da 000 a 255 con incremento automatico di 1. Quando raggiunge 255, la numerazione riprende da 000.
- **Suffisso data/ora**: la data e l'ora vengono aggiunte automaticamente al nome del file. Quando si imposta questo parametro, assicurarsi che la data e l'ora del dispositivo siano sempre impostate correttamente. Ad esempio, il file snap011005 114530.jpg è stato memorizzato il giorno 1 ottobre 2005 alle ore 11:45 e 30 secondi.

## **Sovraimpressioni VCA**

Se è stata abilitata la visualizzazione delle sovraimpressioni VCA nella pagina **Aspetto**, selezionare la casella di controllo **Sovraimpressioni VCA** per fare in modo che le sovraimpressioni siano visibili anche nell'immagine JPEG.

#### **Intervallo invio**

Inserire l'intervallo, in secondi, per l'invio delle immagini al server FTP. Inserire zero per non inviare immagini.

#### **Destinazione**

Selezionare l'account di destinazione per l'invio di JPEG.

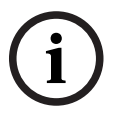

## **Avviso!**

È necessario configurare un account per disporre delle funzionalità per **Invio immagine**. A tale scopo, fare clic su **Configura account**.

Fare clic su **Imposta** per applicare le modifiche.

## **4.5.8 Stato scheda SD**

<span id="page-44-0"></span>In questa sezione vengono indicati i dettagli sulla scheda SD installata nel dispositivo:

- **Produttore**
- **Prodotto**
- **Dimensioni**
- **Stato**
- **Durata**.

Per le schede SD non industriali, le opzioni di durata non sono disponibili.

## **Allarme durata**

Impostare l'avviso su una percentuale definita della durata. Gli avvisi possono essere sotto forma di:

- Allarme audio
- Messaggio e-mail
- Avviso tramite Video Management System

Se non è installata una scheda SD, viene visualizzato il messaggio "**Scheda SD non trovata**".

# **i**

**Avviso!**

Bosch consiglia di utilizzare schede micro SD industriali con monitoraggio dell'integrità.

## **4.6 Allarme**

## **4.6.1 Connessioni allarme**

<span id="page-44-2"></span><span id="page-44-1"></span>In caso di allarme, l'unità può collegarsi automaticamente ad un indirizzo IP predefinito. L'unità può contattare fino a dieci indirizzi IP nell'ordine impostato finché non viene stabilita una connessione.

## **Connessione in caso di allarme**

Selezionare **On** in modo che l'unità si colleghi automaticamente ad un indirizzo IP predefinito in caso di allarme.

Selezionare **Segue ingresso 1** per mantenere la connessione per tutta la durata dell'allarme sull'ingresso allarme 1.

## **Connessione automatica**

Selezionare **On** se si desidera che venga automaticamente ristabilita una connessione ad uno degli indirizzi IP specificati in precedenza dopo ogni riavvio, interruzione della connessione o guasto della rete.

## **Numero indirizzo IP di destinazione**

Specificare i numeri degli indirizzi IP da contattare in caso di allarme. L'unità contatta le postazioni remote una dopo l'altra, nella sequenza specificata, fino a stabilire una connessione.

#### **Indirizzo IP di destinazione**

Per ciascun numero, inserire l'indirizzo IP corrispondente alla stazione remota desiderata.

#### **Password di destinazione**

Se la stazione remota è protetta da una password, immettere la password in questo campo. È possibile definire solo dieci password. Definire una password generale se sono necessarie più di dieci connessioni. L'unità si collega a tutte le stazioni remote utilizzando un'unica password generale. Per definire una password generale:

- 1. Selezionare 10 nella casella di riepilogo **Numero indirizzo IP di destinazione**.
- 2. Immettere 0.0.0.0 nel campo **Indirizzo IP di destinazione**.
- 3. Immettere la password nel campo **Password di destinazione**.
- 4. Impostare la password utente per tutte le stazioni remote da associare a questa password.

L'impostazione della destinazione 10 per l'IP address 0.0.0.0 consente di ignorare la funzione di quest'ultimo come indirizzo del decimo tentativo.

## **Trasmissione video**

Se l'unità è protetta da un firewall, selezionare **TCP (porta HTTP)** come protocollo di trasferimento. Per l'uso in una rete locale, selezionare **UDP**.

Per attivare il funzionamento multicast, selezionare **UDP** per il parametro **Trasmissione video** in questa sezione e nella pagina **Accesso rete**.

#### **Nota:**

In caso di allarme, a volte è richiesta una maggiore larghezza di banda per ulteriori stream video (se il funzionamento multicast non è possibile).

## **Stream**

Selezionare un flusso da trasmettere.

## **Porta remota**

Selezionare una porta del browser appropriata in base alla configurazione di rete. Le porte per le connessioni HTTPS sono disponibili solo se l'opzione **Cifratura SSL** è impostata su **On**.

## **Uscita video**

Se viene utilizzato un ricevitore hardware, selezionare l'uscita video analogica su cui deve essere commutato il segnale. Se il dispositivo di destinazione è sconosciuto, selezionare

**Primo disponibile**. In questo modo l'immagine viene posizionata sulla prima uscita video senza segnale.

Il monitor collegato visualizza immagini solo quando viene attivato un allarme.

## **Nota:**

Fare riferimento alla documentazione dell'unità di destinazione per ulteriori informazioni sulle opzioni di visualizzazione delle immagini e sulle uscite video disponibili.

## **Decodificatore**

Se un'immagine divisa viene impostata per l'uscita video selezionata, selezionare un decoder per visualizzare l'immagine allarme. Il decoder selezionato determina la posizione nell'immagine divisa.

## **Cifratura SSL**

La crittografia SSL protegge i dati utilizzati per creare una connessione, ad esempio la password. Selezionando **On**, per il parametro **Porta remota** saranno disponibili solo le porte crittografate. La crittografia SSL deve essere attivata e configurata su entrambi i terminali di una connessione.

È inoltre necessario caricare i certificati appropriati (è possibile caricare i certificati nella pagina **Certificati**).

Configurare ed attivare la crittografia per i dati multimediali (ad esempio video, metadati o audio se disponibili) sulla pagina **Cifratura**; la crittografia è disponibile solo se è installata la licenza appropriata.

## **Audio**

Selezionare **On** per trasmettere il flusso audio con una connessione allarme. Fare clic su **Imposta** per applicare le modifiche.

## **4.6.2 Video Content Analysis (VCA)**

<span id="page-46-0"></span>Questo dispositivo dispone di una suite di analisi video integrata di software basato sull'IA, che rileva e analizza i cambiamenti nell'immagine utilizzando algoritmi di elaborazione delle immagini. Tali modifiche possono essere dovute a movimenti nel campo visivo del dispositivo. Il rilevamento del movimento può essere utilizzato per attivare un allarme e per trasmettere metadati.

Varie configurazioni VCA possono essere selezionate ed adattate alla propria applicazione, come richiesto.

Configurare l'impostazione VCA in Bosch Configuration Manager.

## **4.6.3 Allarme audio**

<span id="page-46-1"></span>Gli allarmi possono essere generati in base ai segnali audio. Configurare la potenza del segnale e le gamme di frequenza per evitare falsi allarmi, provocati ad esempio dal rumore di apparecchiature o dal rumore di fondo.

Impostare le trasmissioni audio normali prima di configurare l'allarme audio.

## **Allarme audio**

Selezionare **On** se si desidera che il dispositivo generi allarmi audio.

## **Nome**

I nomi facilitano l'identificazione dell'allarme nei sistemi di monitoraggio video completi. Inserire un nome univoco e chiaro.

## **Range di segnale**

Escludere particolari range di segnale per evitare falsi allarmi. Per questo motivo, il segnale totale viene diviso in 13 range tonali (scala mel). Selezionare o deselezionare le caselle sotto l'immagine grafica per includere o escludere singoli range.

## **Soglia**

Impostare la soglia sulla base del segnale visibile nell'immagine grafica. Impostare la soglia tramite il controllo a cursore oppure spostare la linea bianca direttamente nell'immagine grafica con il mouse.

#### **Sensibilità**

Utilizzare questa impostazione per adattare la sensibilità all'ambiente audio ed eliminare singoli picchi di segnale. Un valore alto rappresenta un alto livello di sensibilità. Fare clic su **Imposta** per applicare le modifiche.

## **4.6.4 E-mail di allarme**

<span id="page-47-0"></span>Gli stati di allarme possono essere documentati tramite e-mail. La telecamera invia automaticamente un'e-mail ad un indirizzo e-mail definito dall'utente. Ciò consente di avvisare anche i destinatari che non possiedono un ricevitore video.

## **Invia e-mail di allarme**

Selezionare **On** se si desidera che il dispositivo invii automaticamente una e-mail in caso di allarme.

## **Indirizzo IP server di posta**

Inserire l'indirizzo IP del server di posta che utilizza lo standard SMTP (Simple Mail Transfer Protocol). Le e-mail in uscita vengono inviate al server di posta utilizzando l'indirizzo specificato. Altrimenti, lasciare vuota la casella (**0.0.0.0**).

## **Porta SMTP**

Selezionare la porta SMTP appropriata.

## **Nome utente SMTP**

Inserire un nome utente registrato per il server di posta specificato.

# **Password SMTP**

Inserire la password richiesta per il nome utente registrato.

## **Formato**

Selezionare il formato dati del messaggio di allarme.

– **Standard (con JPEG)**: e-mail con allegato file di immagine JPEG.

– **SMS**: e-mail in formato SMS ad un gateway e-mail-to-SMS senza un allegato immagine. Se come ricevitore si utilizza un telefono cellulare, accertarsi di attivare la funzione e-mail o SMS, a seconda del formato, per consentire la ricezione del messaggio. Per informazioni su come utilizzare il telefono cellulare, rivolgersi al provider di telefonia cellulare.

## **Dimensioni immagine**

Selezionare le dimensioni delle immagini JPEG che devono essere inviate dalla telecamera.

## **Allega JPEG da telecamera**

Per inviare un'immagine JPEG da un canale video specifico, selezionare la casella appropriata.

## **Sovraimpressioni VCA**

Selezionare la casella di controllo **Sovraimpressioni VCA** per posizionare la delineatura dell'oggetto che ha attivato un allarme nell'immagine telecamera inviata come istantanea tramite e-mail.

## **Indirizzo destinazione**

Inserire l'indirizzo e-mail in questa sezione per ricevere i messaggi di allarme. L'indirizzo non deve superare i 49 caratteri.

## **Indirizzo trasmettitore**

Immettere un nome univoco per il trasmettitore delle e-mail, ad esempio la posizione del dispositivo. In tal modo è più semplice identificare la provenienza dell'e-mail.

## **E-mail di prova**

Per verificare il funzionamento dell'opzione di invio dell'e-mail, fare clic su **Invia ora**. Viene immediatamente creata ed inviata un'e-mail di allarme. Fare clic su **Imposta** per applicare le modifiche.

## **4.6.5 Ingressi allarme**

## <span id="page-47-1"></span>**Attivo**

È possibile configurare i trigger di allarme per l'unità.

Selezionare **N.C.** (Normalmente chiuso) se l'allarme deve essere attivato dall'apertura del contatto.

Selezionare **N.O.** (Normalmente aperto) se l'allarme deve essere attivato dalla chiusura del contatto.

#### **Nome**

Immettere un nome per l'ingresso allarme. Questo viene visualizzato sotto l'icona dell'ingresso allarme nella pagina **Live** (se configurato).

#### **Azione**

Selezionare un tipo di operazione da eseguire quando si verifica un allarme:

- **Nessuno**
- **Monocromatico**

Consente alla telecamera di passare alla modalità monocromatica.

– **Modalità commutazione**

Quando è selezionata questa opzione, è possibile selezionare la **Modalità scena** da utilizzare per i periodi di attività e di inattività dell'allarme.

Fare clic su **Imposta** per applicare le modifiche.

## **4.6.6 Uscite allarme**

<span id="page-48-0"></span>È possibile configurare il tipo di commutazione dell'uscita. Selezionare eventi diversi che attivano automaticamente un'uscita. Ad esempio, tramite l'attivazione di un allarme di movimento è possibile accendere un riflettore e quindi spegnerlo di nuovo quando l'allarme si arresta.

#### **In pausa**

Selezionare **Aperto** se l'uscita deve funzionare come contatto normalmente aperto o selezionare **Chiuso** se deve funzionare come contatto normalmente chiuso.

## **Modalità di funzionamento**

Selezionare il modo in cui funziona l'uscita.

Ad esempio, per lasciare acceso un allarme attivato anche dopo il termine dell'allarme, selezionare **Bistabile**. Se si desidera, ad esempio, che un allarme attivato resti acceso per dieci secondi, selezionare **10 sec**.

## **Uscita segue**

Selezionare l'evento che attiva l'uscita.

#### **Nome uscita**

È possibile assegnare un nome all'uscita allarme. Questo nome viene visualizzato sulla pagina Live.

## **Attiva/disattiva**

Fare clic sul pulsante per attivare manualmente l'uscita allarme, ad esempio a scopo di verifica o per azionare un apriporta.

Fare clic su **Imposta** per applicare le modifiche.

## **4.6.7 Alimentazione ausiliaria**

## <span id="page-48-1"></span>**Alimentazione ausiliaria**

Selezionare la casella **Abilita uscita '12V OUT'** per abilitare i dispositivi esterni collegati, ad esempio i rilevatori di movimento, con un massimo di 50 mA. L'uscita 12 V OUT può essere controllata in modo dinamico tramite **Alarm Task Editor**.

## **4.6.8 Alarm Task Editor**

<span id="page-48-2"></span>La modifica degli script in questa pagina sovrascrive tutte le impostazioni e le voci nelle altre pagine di allarme. Questa procedura non può essere annullata.

Per modificare questa pagina, è necessario avere competenze di programmazione e familiarità con le informazioni contenute nel documento Alarm Task Script Language nonché con la lingua inglese.

In alternativa alle impostazioni di allarme nelle varie pagine di allarme, è possibile inserire da qui le funzioni di allarme desiderate nello script. Questa operazione sovrascrive tutte le impostazioni e le voci nelle altre pagine di allarme.

- 1. Fare clic su **Esempi** nel campo Alarm Task Editor per visualizzare alcuni esempi di script. Viene aperta una nuova finestra.
- 2. Inserire nuovi script nel campo Alarm Task Editor oppure modificare gli script esistenti in base ai propri requisiti.
- 3. Al termine dell'operazione, fare clic su **Imposta** per trasmettere gli script al dispositivo. Se il trasferimento viene eseguito correttamente, viene visualizzato il messaggio **Analisi script riuscita.** nel campo di testo. In caso contrario, viene visualizzato un messaggio di errore con ulteriori informazioni.

## **4.7 Rete**

<span id="page-49-0"></span>Utilizzare le impostazioni contenute in queste pagine per integrare il dispositivo in una rete. Alcune modifiche diventano effettive solo dopo il riavvio. In questo caso **Imposta** si trasforma in **Imposta e riavvia**.

- 1. Effettuare le modifiche desiderate.
- 2. Fare clic su **Imposta e riavvia**.

Il dispositivo viene riavviato e vengono attivate le impostazioni modificate.

## **4.7.1 Servizi di rete**

<span id="page-49-1"></span>In questa pagina viene visualizzata una panoramica di tutti i servizi di rete disponibili. Utilizzare la casella di controllo per attivare o disattivare un servizio di rete. Fare clic sul simbolo delle impostazioni accanto al servizio di rete per accedere alla pagina delle impostazioni per il servizio di rete.

Fare clic su **Imposta** per applicare le modifiche.

Alcune modifiche diventano effettive solo dopo il riavvio dell'unità. In questo caso, il pulsante **Imposta** si trasforma in **Set and Reboot (Imposta e riavvia)**.

## **4.7.2 Accesso alla rete**

<span id="page-49-2"></span>Se si modifica l'indirizzo IP, la subnet mask o l'indirizzo del gateway, il dispositivo è disponibile solo ai nuovi indirizzi dopo il riavvio.

## **IPv4**

## **Assegnazione automatica (DHCP)**

Se nella rete viene impiegato un server DHCP per l'assegnazione dinamica degli indirizzi IP, selezionare **On** per accettare automaticamente l'indirizzo IP assegnato da DHCP. Per determinate applicazioni, il server DHCP deve supportare l'assegnazione fissa tra indirizzo IP ed indirizzo MAC e deve essere configurato correttamente in modo che, dopo aver assegnato un indirizzo IP, questo venga mantenuto ad ogni riavvio del sistema.

## **Indirizzo IP**

Immettere l'indirizzo IP desiderato per la telecamera. L'indirizzo IP deve essere valido per la rete.

#### **Subnet mask**

Immettere la subnet mask adeguata per l'indirizzo IP impostato.

## **Indirizzo gateway**

Per consentire al dispositivo di stabilire una connessione con una postazione remota in un'altra subnet, inserire qui l'indirizzo IP del gateway. Altrimenti, questo campo può essere lasciato vuoto (0.0.0.0).

#### **IPv6**

## **Indirizzo IP**

Consente di immettere l'indirizzo IP desiderato per la telecamera. L'indirizzo IP deve essere valido per la rete.

#### **Lunghezza prefisso**

Consente di immettere la lunghezza del prefisso appropriata per l'indirizzo IP impostato.

## **Indirizzo gateway**

Per consentire al dispositivo di stabilire una connessione con una postazione remota in un'altra subnet, inserire qui l'indirizzo IP del gateway. Altrimenti, questo campo può essere lasciato vuoto (0.0.0.0).

#### **Indirizzi aggiuntivi**

Questa sezione elenca gli indirizzi IPv6 disponibili per l'uso all'interno della rete.

#### **Ethernet**

Le opzioni Ethernet sono definite in questa sezione.

## **Indirizzo server DNS 1/Indirizzo server DNS 2**

Il dispositivo è più facilmente accessibile se è elencato in un server DNS. Ad esempio, per stabilire una connessione Internet con la telecamera, è sufficiente immettere il nome dato al dispositivo sul server DNS come un URL nel browser. Immettere l'indirizzo IP del server DNS. Sono supportati server per DNS sicuro e dinamico.

#### **Trasmissione video**

Se il dispositivo è protetto da un firewall, selezionare TCP (porta HTTP) come protocollo di trasmissione. Per l'uso in una rete locale, selezionare UDP.

Il funzionamento multicast è possibile solo con il protocollo UDP. Il protocollo TCP non supporta connessioni multicast.

#### **Porta browser HTTP**

Se necessario, selezionare dall'elenco una porta browser HTTP. La porta HTTP predefinita è 80. Per limitare le connessioni solo alle porte HTTPS, disattivare la porta HTTP. A tal fine, attivare l'opzione **Off**.

## **Porta browser HTTPS**

Per consentire l'accesso solo alle connessioni crittografate, scegliere una porta HTTPS dall'elenco. La porta HTTPS standard è 443.

La telecamera utilizza il protocollo TLS 1.2. Accertarsi che la configurazione del browser supporti questo protocollo e che il supporto delle applicazioni Java sia attivato (nella centrale di controllo del plug-in Java in Pannello di controllo di Windows).

Per consentire solo connessioni con crittografia SSL, impostare l'opzione **Off** nella porta browser HTTP e nella porta RCP+. In tal modo vengono disattivate tutte le connessioni non crittografate e vengono consentite solo le connessioni tramite la porta HTTPS.

#### **Versione minima di TLS**

Selezionare la versione minima di Transport Layer Security (TLS).

## **Consenti autenticazione di base HTTP**

Selezionare **On** per consentire l'autenticazione HTTP di base. Si tratta di un'opzione di autenticazione meno sicura, durante il cui utilizzo vengono trasmesse password non crittografate. Questa opzione deve essere utilizzata solo se la rete e il sistema sono protetti in altro modo.

#### **HSTS**

Selezionare questa opzione per utilizzare il criterio di protezione web HTTP rigida trasporto sicurezza (HSTS) per fornire connessioni protette.

#### **Porta RCP+ 1756**

Attivando la porta RCP+ 1756 vengono consentite le connessioni senza cifratura su questa porta. Per consentire solo connessioni con cifratura, impostare l'opzione **Off** per disattivare la porta.

#### **Porta per rilevamento (0 = Off)**

Immettere il numero della porta da rilevare. Per disattivare la porta, immettere 0.

#### **Modalità di interfaccia ETH**

Se necessario, selezionare il tipo di connessione Ethernet per l'interfaccia ETH. In base al dispositivo collegato, potrebbe essere necessario selezionare uno speciale tipo di operazione.

## **MSS rete [byte]**

Impostare la dimensione massima del segmento per i dati utente del pacchetto IP in questa sezione. Ciò consente di regolare le dimensioni dei pacchetti di dati in base all'ambiente di rete ed ottimizzare la trasmissione dei dati. In modalità UDP, attenersi al valore MTU impostato, riportato di seguito.

## **MTU rete [byte]**

Specificare il valore massimo in byte per le dimensioni del pacchetto (inclusa l'intestazione  $IP$ ).

Fare clic su **Imposta** per applicare le modifiche.

## **4.7.3 Avanzate**

<span id="page-51-0"></span>**RTSP**

## **Porta RTSP**

Se necessario, selezionare una porta differente per lo scambio dei dati **RTSP** dall'elenco. La **Porta RTSP** standard è 554. Selezionare **Off** per disattivare la funzione **RTSP**.

## **802.1x**

## **Autenticazione**

Se nella rete viene impiegato un server RADIUS per la gestione dei diritti di accesso, è necessario attivare qui l'autenticazione per consentire la comunicazione con l'unità. Il server RADIUS deve contenere anche i dati corrispondenti.

Per configurare l'unità, è necessario collegare la telecamera direttamente ad un computer utilizzando un cavo di rete. Questo perché la comunicazione tramite la rete non viene attivata finché i parametri **Identity** (Identità) e **Password** non sono stati impostati ed autenticati correttamente.

#### **Identità**

Immettere il nome che il server RADIUS deve utilizzare per l'identificazione dell'unità.

## **Password [EAP-MD5]**

Immettere la password memorizzata nel server RADIUS.

## **Certificati [EAP-TLS]**

Se sono stati già caricati certificati a livello del client o del server, vengono visualizzati qui. Fare clic su **Configura** per essere reindirizzati alla pagina **Certificati** per aggiungere o configurare eventuali certificati esistenti.

## **Inserimento metadati TCP**

## **Porta TCP**

Il dispositivo può ricevere dati da un trasmettitore TCP esterno, ad esempio un dispositivo ATM o POS, e memorizzarli come metadati. Selezionare la porta per la comunicazione TCP. Selezionare **Off** per disattivare la funzione.

## **Indirizzo IP trasmettitore**

Immettere un **Indirizzo IP trasmettitore** valido.

## **Syslog**

**Indirizzo IP del server** Immettere l'indirizzo IP appropriato del server.

**Porta del server (0 = Off)** Immettere il numero della porta del server.

#### **Protocollo**

Selezionare il protocollo appropriato: **UDP**, **TCP** o **TLS**.

## **Configurazione alimentazione LLDP**

Questa sezione mostra una ripartizione dei valori di potenza configurati per il dispositivo. La **Alimentazione aggiuntiva** in watt può essere regolata nel rispettivo campo di immissione. Il valore predefinito è 0,0 W

Fare clic su **Imposta** per applicare le modifiche.

## **4.7.4 Gestione di rete**

## <span id="page-52-0"></span>**SNMP**

La telecamera supporta due versioni del protocollo SNMP (Simple Network Management Protocol) per la gestione e il monitoraggio dei componenti di rete e può inviare messaggi SNMP (trap) a indirizzi IP. L'unità supporta SNMP MIB II nel codice unificato. Selezionare una delle opzioni seguenti per il parametro **SNMP**:

– **SNMP versione 1 precedente**

## – **SNMP versione 3**

Se si seleziona On per la versione SNMP, ma non si inserisce un indirizzo dell'host SNMP, la telecamera non invia messaggi (trap) automaticamente, bensì risponde esclusivamente alle richieste SNMP.

Selezionare **Off** per disattivare la funzione SNMP.

**1. SNMP host address (Indirizzo host SNMP) / 2. SNMP host address (Indirizzo host SNMP)** Se si desidera inviare automaticamente trap SNMP, inserire qui gli indirizzi IP di una o due unità target desiderate.

## **SNMP versione 1 precedente**

Quando si seleziona **SNMP versione 1 precedente** nel campo **SNMP**, vengono visualizzati i campi **Community scrittura** e **Trap SNMP**.

#### **Community scrittura**

Digitare la password per **Community scrittura** al fine di consentire lo scambio di dati tra i dispositivi collegati.

#### **SNMP traps (Trap SNMP)**

È possibile selezionare le trap da inviare.

- 1. Fare clic su **Select** (Seleziona). Viene visualizzato un elenco.
- 2. Fare clic sulle caselle di controllo per selezionare le trap desiderate. Tutte le trap selezionate verranno inviate.
- 3. Fare clic su **Set** (Imposta) per accettare la selezione effettuata.

#### **SNMP versione 3**

Quando si seleziona **SNMP versione 3** nel campo **SNMP**, vengono visualizzate le schede **Utente** e **Utente trap**.

Gli stessi campi vengono visualizzati in entrambe le schede.

Viene visualizzato anche il campo **ID motore SNMP**, che indica l'identificatore univoco dell'entità SNMP.

## **Nome utente**

Immettere il nome utente appropriato.

#### **Protocollo di autenticazione**

Selezionare il protocollo di autenticazione appropriato: Nessuno, MD5 o SHA1.

#### **Password di autenticazione**

Immettere la password appropriata per l'autenticazione.

#### **Protocollo privacy**

Selezionare il protocollo di privacy appropriato: Nessuno, DES o AES.

#### **Password privacy**

Immettere la password assegnata.

#### **Solo lettura**

Selezionare questa casella di controllo per rendere le informazioni disponibili in sola lettura.

#### **Qualità del servizio**

La telecamera offre opzioni di configurazione della qualità del servizio (QoS) per garantire una rapida risposta di rete alle immagini e ai dati PTZ. Con Qualità del servizio (QoS) si intende l'insieme di tecniche che consente di gestire le risorse di rete. QoS gestisce il ritardo, le variazioni del ritardo (sfarfallio), la larghezza di banda ed i parametri di perdita dei pacchetti per garantire la capacità di una rete di restituire risultati stimabili. QoS individua il tipo di dati in un pacchetto e suddivide i pacchetti in classi di traffico per le quali è possibile stabilire una priorità di invio.

Per assistenza nella configurazione delle impostazioni **Audio**, **Video**, **Controllo** e **Allarme video** e per selezionare il valore appropriato per l'opzione **Ora post-allarme**, consultare l'amministratore di rete.

Per l'opzione **Ora post-allarme** è possibile impostare un periodo di tempo da 0 s [secondi] a 3 h [ore]; 15 s [secondi] è l'impostazione predefinita.

Fare clic su **Imposta** per applicare le modifiche.

Alcune modifiche diventano effettive solo dopo il riavvio dell'unità. In questo caso, il pulsante **Imposta** si trasforma in **Set and Reboot (Imposta e riavvia)**.

## **4.7.5 Multicast**

<span id="page-53-0"></span>Il dispositivo può abilitare più ricevitori per ricevere il segnale video simultaneamente. Lo stream viene duplicato e quindi distribuito su più ricevitori (Multi-unicast) oppure viene inviato come stream singolo alla rete, dove viene simultaneamente distribuito su più ricevitori in un gruppo definito (**Multicast**).

Per il funzionamento **Multicast** è necessaria una rete che supporti il multicast e che utilizzi i protocolli **UDP** e Internet Group Management (**IGMP** V2). La rete deve supportare gli indirizzi IP di gruppo. Non sono supportati altri protocolli di gestione gruppi. Il protocollo **TCP** non supporta connessioni multicast.

Per il funzionamento multicast in una rete abilitata al multicast, è necessario configurare uno speciale indirizzo IP da 225.0.0.0 a 239.255.255.255, di classe D. L'indirizzo multicast può essere lo stesso per più stream, tuttavia, è necessario utilizzare una porta differente per ogni caso.

Le impostazioni devono essere effettuate singolarmente per ogni stream. Immettere un indirizzo multicast dedicato ed una porta per ciascuno stream. I canali video possono essere selezionati singolarmente per ogni stream.

#### **Attiva**

Attivare la ricezione dei dati simultanea su ricevitori nei quali è necessario attivare la funzione multicast. A tale scopo, selezionare la casella ed immettere l'indirizzo multicast.

#### **Indirizzo multicast**

Immettere un indirizzo multicast valido destinato al funzionamento in modalità multicast (duplicazione del flusso di dati nella rete).

Con l'impostazione 0.0.0.0, il codificatore del flusso funziona in modalità multi-unicast (copia del flusso di dati nel dispositivo). La telecamera supporta connessioni multi-unicast per un massimo di cinque ricevitori connessi simultaneamente.

La duplicazione dei dati comporta un carico elevato della CPU e, in determinate circostanze, un peggioramento della qualità dell'immagine.

## **Porta**

Immettere qui l'indirizzo della porta per il flusso.

#### **Streaming**

Fare clic sulla casella di controllo per attivare la modalità di streaming multicast. Uno streaming attivato è contrassegnato da un segno di spunta. Generalmente lo streaming non è necessario per il funzionamento multicast standard.

## **Metadati**

## **Attiva**

Attivare la ricezione dei dati simultanea su ricevitori nei quali è necessario attivare la funzione multicast. A tale scopo, selezionare la casella ed immettere l'indirizzo multicast.

## **Indirizzo multicast**

Immettere un indirizzo multicast valido destinato al funzionamento in modalità multicast (duplicazione del flusso di dati nella rete).

Con l'impostazione 0.0.0.0, il codificatore del flusso funziona in modalità multi-unicast (copia del flusso di dati nel dispositivo). La telecamera supporta connessioni multi-unicast per un massimo di cinque ricevitori connessi simultaneamente.

La duplicazione dei dati comporta un carico elevato della CPU e, in determinate circostanze, un peggioramento della qualità dell'immagine.

## **Porta**

Immettere qui l'indirizzo della porta per il flusso.

# **Audio**

## **Attiva**

Attivare la ricezione dei dati simultanea su ricevitori nei quali è necessario attivare la funzione multicast. Per eseguire questa operazione, selezionare la casella e inserire l'indirizzo multicast per gli standard di codifica audio internazionali supportati.

## **Indirizzo multicast**

Immettere un indirizzo multicast valido destinato al funzionamento in modalità multicast (duplicazione del flusso di dati nella rete).

Con l'impostazione 0.0.0.0, il codificatore del flusso funziona in modalità multi-unicast (copia del flusso di dati nel dispositivo). La telecamera supporta connessioni multi-unicast per un massimo di cinque ricevitori connessi simultaneamente.

La duplicazione dei dati comporta un carico elevato della CPU e, in determinate circostanze, un peggioramento della qualità dell'immagine.

## **Porta**

Immettere qui l'indirizzo della porta per il flusso.

## **Pacchetto multicast TTL**

È possibile immettere un valore per specificare la durata dell'attività dei pacchetti di dati multicast sulla rete. Se per il funzionamento multicast è previsto l'utilizzo di un router, il valore deve essere maggiore di 1.

## **Versione IGMP**

Impostare la versione IGMP multicast in modo che sia conforme al dispositivo. Fare clic su **Imposta** per applicare le modifiche.

Alcune modifiche diventano effettive solo dopo il riavvio dell'unità. In questo caso, il pulsante **Imposta** si trasforma in **Set and Reboot (Imposta e riavvia)**.

## **4.7.6 Filtro IPv4**

<span id="page-55-0"></span>Utilizzare questa impostazione per configurare un filtro che consente o blocca il traffico di rete che corrisponda ad un protocollo o indirizzo specificato.

## **Indirizzo IP 1/2**

Immettere l'indirizzo IPv4 che si desidera consentire o bloccare

## **Mask 1/2**

Immettere la subnet mask per l'indirizzo IPv4 appropriato. Fare clic su **Imposta** per applicare le modifiche.

# **4.8 Assistenza**

## **4.8.1 Manutenzione**

## <span id="page-56-1"></span><span id="page-56-0"></span>**Avviso!**

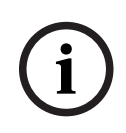

Prima di avviare l'aggiornamento del firmware, accertarsi di selezionare il file di caricamento corretto.

Non interrompere l'installazione del firmware. Il passaggio ad un'altra pagina o la chiusura della finestra del browser causano un'interruzione.

Il caricamento di file errati o l'interruzione del caricamento potrebbero impedire irrimediabilmente l'accesso al dispositivo e renderne necessaria la sostituzione.

Le funzioni ed i parametri della telecamera possono essere aggiornati caricando un nuovo firmware. A tale scopo, il pacchetto firmware più recente viene trasferito al dispositivo tramite la rete. Il firmware viene installato automaticamente. Quindi, è possibile eseguire la manutenzione e l'aggiornamento di una telecamera in remoto senza che il tecnico debba apportare modifiche al dispositivo recandosi in loco. L'ultima versione del firmware può essere ottenuta dal centro assistenza clienti o dall'area Download.

## **Server di aggiornamento**

L'indirizzo del server di aggiornamento viene visualizzato nella casella dell'indirizzo.

- 1. Fare clic su **Verifica** per stabilire una connessione al server.
- 2. Selezionare la versione appropriata in modo che la telecamera scarichi il firmware dal server.

## **Firmware**

Per aggiornare il firmware:

- 1. Per prima cosa, salvare il file del firmware sul disco rigido.
- 2. Immettere il percorso completo del file del firmware nel campo oppure fare clic su **Sfoglia...** per individuare e selezionare il file.
- 3. Fare clic su **Carica** per avviare il trasferimento del file al dispositivo. La barra di avanzamento consente di controllare il trasferimento.

Il nuovo firmware viene decompresso e la memoria flash viene riprogrammata. Il tempo rimanente viene visualizzato tramite il messaggio going to reset Reconnecting in ... seconds. Quando il caricamento è completato, il dispositivo viene riavviato automaticamente.

## **Cronologia caricamenti**

Fare clic su **Mostra** per visualizzare la cronologia dei caricamenti del firmware.

## **Configurazione**

Salvare i dati di configurazione del dispositivo su un computer e caricare i dati di configurazione salvati dal computer al dispositivo.

Per caricare i dati di configurazione dal computer al dispositivo:

- 1. Fare clic su **Sfoglia...**. Viene visualizzata una finestra di dialogo. Accertarsi che il file da caricare provenga dallo stesso tipo di dispositivo di quello che si intende riconfigurare.
- 2. Individuare e aprire il file di configurazione desiderato. Se il file di configurazione è protetto da una password, immettere la password.
- 3. Fare clic su **Carica**.

La barra di avanzamento consente di controllare il trasferimento. Il tempo rimanente viene visualizzato tramite il messaggio going to reset Reconnecting in ... seconds. Quando il caricamento è completato, il dispositivo viene riavviato automaticamente.

Per salvare le impostazioni della telecamera:

- 1. Fare clic su **Scarica**. Viene visualizzata una finestra di dialogo.
- 2. Immettere una password per proteggere il file di configurazione.
- 3. Se richiesto, immettere un nome file e salvare il file.

## **Registro manutenzione**

Scaricare un registro manutenzione interno dal dispositivo per inviarlo al servizio clienti per richieste di assistenza. Fare clic su **Scarica** e selezionare una posizione di memorizzazione per il file.

## **4.8.2 Licenze**

<span id="page-57-0"></span>Questa pagina consente l'attivazione di funzionalità aggiuntive mediante chiavi di licenza acquisite.

Per installare o disinstallare una licenza, digitare la chiave corrispondente nel campo **Chiave di attivazione** e fare clic su **Installa** o **Disinstalla**.

In alternativa, fare clic su **File di licenza** per cercare i file delle licenze e aggiungerli al dispositivo.

In questa pagina vengono visualizzati anche il **Codice di installazione** e le **Impronte digitali** univoci del dispositivo, che possono essere copiati negli Appunti premendo il relativo pulsante

## **Copia negli Appunti**.

Nel campo **Licenze installate** vengono elencate tutte le licenze attualmente installate nel dispositivo.

## **4.8.3 Certificati**

## <span id="page-57-1"></span>**Aggiungere un certificato/file nell'elenco di file**

Fare clic su **Aggiungi**.

Nella finestra **Aggiungi certificato**, selezionare:

- **Carica certificato** per selezionare un file disponibile:
	- Fare clic su **Sfoglia...** per passare al file necessario.
	- Fare clic su **Carica**.
- **Genera richiesta di firma** per la creazione di un nuovo certificato da parte di un'autorità di firma:
	- Compilare tutti i campi necessari.
	- Fare clic su **Genera**.
- **Genera certificato** per creare un nuovo certificato autofirmato:
	- Compilare tutti i campi necessari.
	- Fare clic su **Genera**.

**Nota**: quando si utilizzano certificati per l'autenticazione reciproca, il dispositivo deve utilizzare una

base oraria attendibile. Se l'orario è troppo diverso da quello effettivo, è possibile escludere un client. Successivamente, sarà possibile accedere nuovamente al dispositivo solo con un ripristino delle impostazioni predefinite.

## **Eliminare un certificato dall'elenco**

Fare clic sull'icona del cestino a destra del certificato. Verrà visualizzata la finestra di eliminazione file. Per confermare l'eliminazione, fare clic su OK. Per annullare l'eliminazione, fare clic su Annulla.

**Nota**: è possibile eliminare solo i certificati che sono stati aggiunti; non è possibile eliminare il certificato predefinito.

## **Download di un certificato**

Facendo clic sull'icona di download, viene visualizzata una finestra con il testo del certificato codificato a base 64.

Fare clic su **Imposta** per applicare le modifiche.

## **4.8.4 Registrazione**

<span id="page-58-0"></span>In questa pagina:

- Utilizzare il campo **Filtro** in ciascuna scheda per cercare voci di registro specifiche.
- Utilizzare il menu a discesa per selezionare il **Numero di voci visualizzate** da elencare nella scheda corrente.

#### **Registrazione eventi**

#### **Livello di accesso corrente**

Selezionare il livello di evento per cui visualizzare le voci di registro o per registrare.

#### **Sigillo software**

## **Abilitare la tenuta software**

Selezionare questa casella di controllo per abilitare la protezione software che impedisce agli utenti di regolare le impostazioni della telecamera. Questa funzione protegge inoltre la telecamera dall'accesso non autorizzato.

## **Registrazione debug**

Consente di recuperare informazioni dettagliate dei registri attivi.

#### **Diagnostica**

In questa scheda vengono elencate le singole routine di diagnostica e i rispettivi valori.

## **Ricarica**

Consente di ricaricare le voci visualizzate.

## **Scarica registro**

Fare clic su **Scarica registro** per salvare una copia delle voci dal dispositivo su un computer.

## **4.8.5 Panoramica del sistema**

<span id="page-58-1"></span>Le informazioni contenute in questa finestra non possono essere modificate. Possono essere utili quando si necessita di supporto tecnico.

Selezionare con il mouse il testo su questa pagina e copiarlo in modo che possa essere incollato su un'e-mail, se necessario.

# **5 Ricerca dei problemi**

# **5.1 Pulsante di ripristino fisico**

<span id="page-59-1"></span><span id="page-59-0"></span>Potrebbe essere necessario completare un ripristino hardware se si verificano i seguenti problemi:

- È possibile accendere la telecamera ma non è possibile accedervi utilizzando il browser Web.
- La telecamera non si avvia o non si accende tramite PoE.
- La telecamera non è in grado di eseguire la ricerca di un indirizzo IP.
- Il firmware della telecamera si è arrestato in modo anomalo.
- È stata dimenticata la password per accedere alla telecamera.
- L'immagine si blocca.
- Non è possibile aggiornare il firmware.
- La telecamera si disconnette dalla rete in modo casuale e deve essere riavviata.
- La telecamera non trova più preposizionamenti (posizioni di preset).
- Non è possibile configurare la telecamera utilizzando il browser Web.
- La telecamera non dispone di uscita video.

**i**

## **Avviso!**

Un'impostazione predefinita consente di eliminare tutte le impostazioni della telecamera, incluse password, impostazioni di rete e impostazioni immagine.

Completare la seguente sequenza di passaggi solo se non è disponibile un'altra opzione per ripristinare il funzionamento della telecamera.

## **Passaggi per completare un ripristino hardware per tutti i modelli di telecamera**

- 1. Accendere la telecamera.
- 2. Trovare il pulsante di ripristino hardware sul blocco della telecamera. Per individuare il pulsante di ripristino del modello di telecamera in uso, vedere ciascuna sezione riportata di seguito.
- 3. Premere e tenere premuto il pulsante di ripristino per più di 10 secondi. L'indicatore LED rosso sul dispositivo inizia a lampeggiare per indicare che il ripristino hardware è stato avviato.
- 4. Lasciare che la telecamera completi un controllo automatico. Al termine del controllo automatico, il LED rosso si spegne.
- 5. Cercare nuovamente l'indirizzo IP. Accedere alla telecamera tramite il browser Web. Impostare la password iniziale per la telecamera.

Il pulsante di ripristino si trova nel pannello posteriore del corpo della telecamera, vicino alla porta USB-C e agli slot per schede microSD. Per accedere al pulsante di ripristino, rimuovere il coperchio della pannello come illustrato nell'immagine di seguito. Il pulsante di ripristino non è contrassegnato da alcun testo RESET per evitare manomissioni.

## **Accesso al pulsante RIPRISTINO**

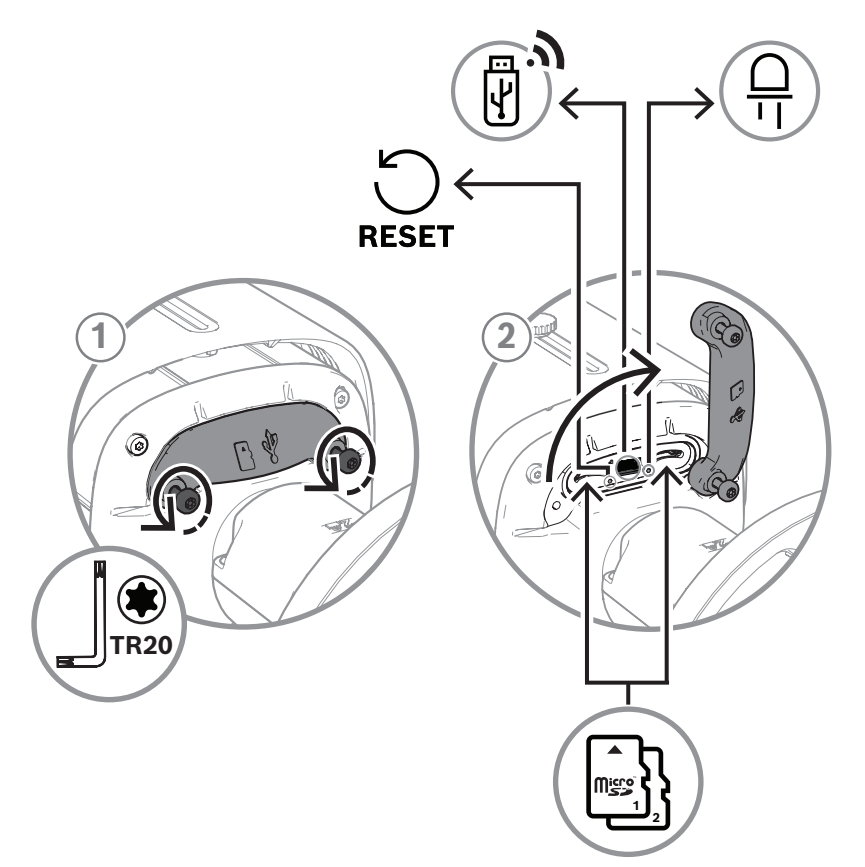

# **6 Appendici**

# **6.1 Informazioni sul copyright**

<span id="page-61-1"></span><span id="page-61-0"></span>The firmware uses the fonts "Adobe-Helvetica-Bold-R-Normal--24-240-75-75-P-138-ISO10646-1" and "Adobe-Helvetica-Bold-R-Normal--12-120-75-75-P-70-ISO10646-1" under the following copyright:

Copyright 1984-1989, 1994 Adobe Systems Incorporated.

Copyright 1988, 1994 Digital Equipment Corporation.

Permission to use, copy, modify, distribute and sell this software and its documentation for any purpose and without fee is hereby granted, provided that the above copyright notices appear in all copies and that both those copyright notices and this permission notice appear in supporting documentation, and that the names of Adobe Systems and Digital Equipment Corporation not be used in advertising or publicity pertaining to distribution of the software without specific, written prior permission.

This software is based in part on the work of the Independent JPEG Group. Stratocast è un marchio di Genetec, Inc.

# **6.2 Ulteriori informazioni**

# <span id="page-61-2"></span>**Supporto**

I **servizi di supporto** sono disponibili all'indirizzo [www.boschsecurity.com/xc/en/support/](http://www.boschsecurity.com/xc/en/support/). Bosch Security and Safety Systems offre supporto nelle seguenti aree:

- [Applicazioni e strumenti](https://www.boschsecurity.com/xc/en/support/apps-and-tools/)
- [Building Information Modeling](https://www.boschsecurity.com/xc/en/support/bim/)
- [Garanzia](https://www.boschsecurity.com/xc/en/support/warranty/)
- [Risoluzione dei problemi](https://www.boschsecurity.com/xc/en/support/trouble-shooting/)
- [Riparazioni e cambi](https://www.boschsecurity.com/xc/en/support/repair-and-exchange/)
- [Sicurezza dei prodotti](https://www.boschsecurity.com/xc/en/support/product-security/)

## **Bosch Building Technologies Academy**

Visitare il sito Web di Bosch Building Technologies Academy e accedere a **corsi di formazione, esercitazioni video** e **documenti**: [www.boschsecurity.com/xc/en/support/training/](http://www.boschsecurity.com/xc/en/support/training/)

**Bosch Security Systems B.V.** Torenallee 49 5617 BA Eindhoven Paesi Bassi **www.boschsecurity.com** © Bosch Security Systems B.V., 2023

202306121211